# **Cmrečki, Petar**

### **Undergraduate thesis / Završni rad**

## **2021**

*Degree Grantor / Ustanova koja je dodijelila akademski / stručni stupanj:* **University North / Sveučilište Sjever**

*Permanent link / Trajna poveznica:* <https://urn.nsk.hr/urn:nbn:hr:122:188147>

*Rights / Prava:* [In copyright](http://rightsstatements.org/vocab/InC/1.0/) / [Zaštićeno autorskim pravom.](http://rightsstatements.org/vocab/InC/1.0/)

*Download date / Datum preuzimanja:* **2024-08-11**

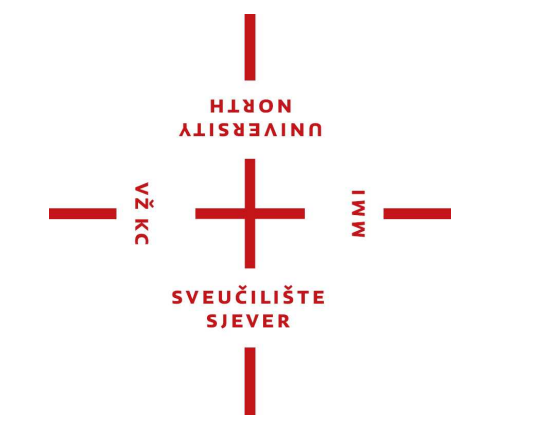

*Repository / Repozitorij:*

[University North Digital Repository](https://repozitorij.unin.hr)

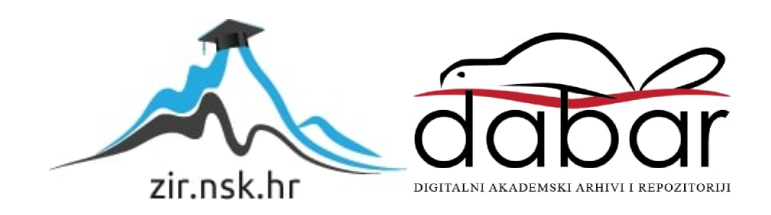

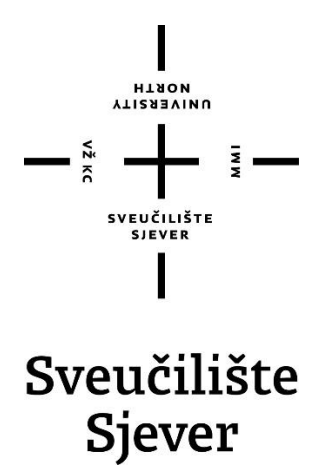

**Završni rad br. 751/MM/2021**

# **Izrada 3D poslovne zgrade tvrtke Mobilisis d.o.o.**

**Petar Cmrečki, 2885/336**

Varaždin, rujan 2021. godine

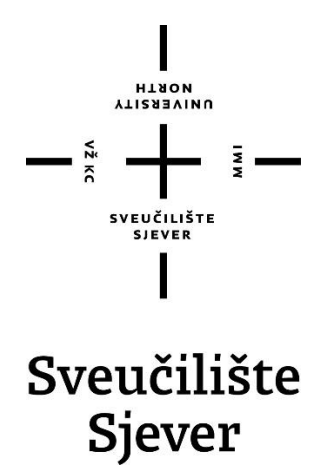

**Odjel za Multimediju, oblikovanje i primjenu**

**Završni rad br. 751/MM/2021**

# **Izrada 3D poslovne zgrade tvrtke Mobilisis d.o.o.**

**Student**

Petar Cmrečki, 2885/336

#### **Mentor**

Doc.dr.sc. Andrija Bernik

Varaždin, Rujan 2021. godine

Sveučilište Sjever Sveučilišni centar Varaždin 104. brigade 3, HR-42000 Varaždin

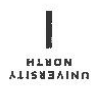

# Prijava završnog rada

Definiranje teme završnog rada i povjerenstva

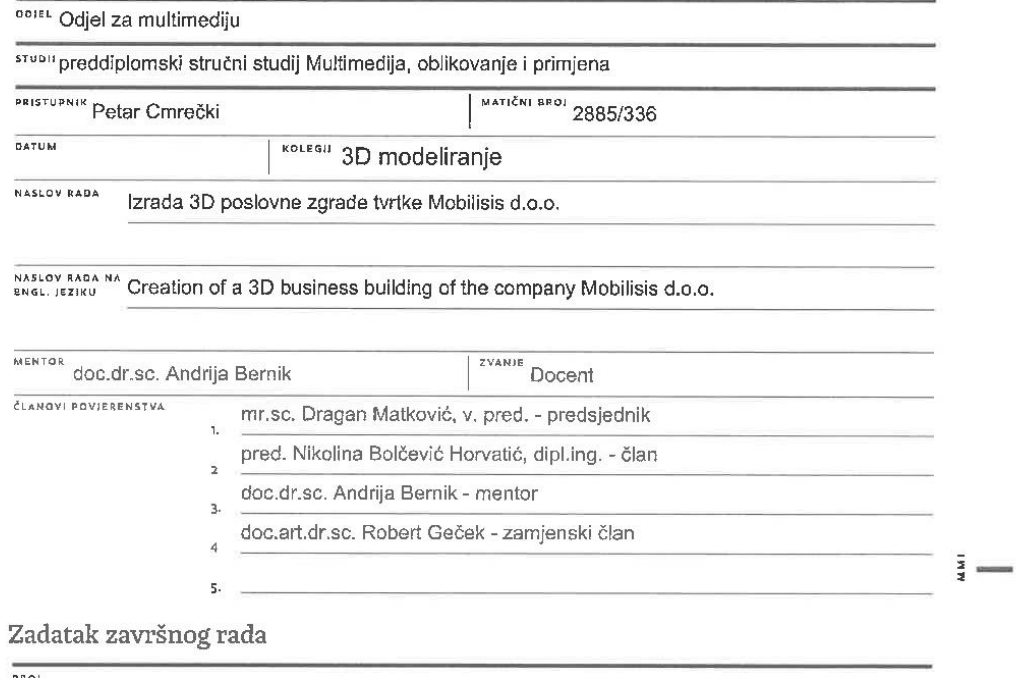

**BKO** 751/MM/2021

 $\overline{OP15}$ 

 $-\frac{2}{3}$ 

3D modeliranjem moguće je prikazati objekte u 3 dimenzije. To je proces izrade objekta u 3 dimenzije te će se u ovom radu koristiti proceduralno modeliranje kako bi se izradio 3d objekt.

Cilj ovog završnog rada je objasniti 3D modeliranje kroz proces izrade 3d objekta uz koji će se detaljno objasniti postupak i alati, te sam program Autodesk Maya potreban za 3D modeliranje. Uz to, bit će objašnjeno koje su mane i prednosti različitih tehnika modeliranja. Na kraju će biti iznesen zaključak. U radu je potrebno:

- Objasniti 3D modeliranje
- Objasniti tehnike 3D modeliranja
- Objasniti korištenu tehniku poligonalno modeliranje
- Objasniti mogućnosti programa Autodesk Maya
- Teoretski opisati programske alate
- Opisati postupak izrade 3D modela
- Izraditi 3D model zgrade tvrtke Mobilisis de OKA HRVAN

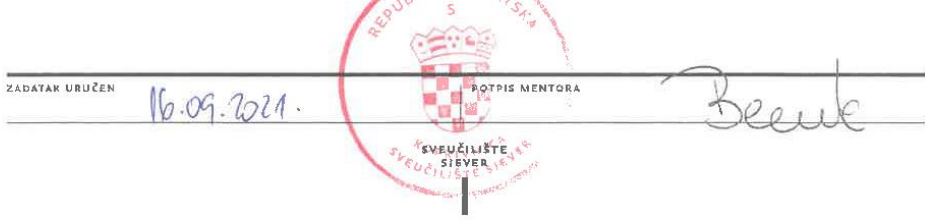

# **Predgovor**

Tema završnog rada temelji se na prilici koju sam dobio tijekom stručne prakse u sklopu 6. semestra. Tema je proizašla iz ideje da napravim završni rad koji je vezan uz tvrtku u kojoj sam pohađao stručnu praksu. S obzirom da mi je 3D moduliranje vrlo zanimljivo područje kojim se trenutno bavim u svojem slobodnom vremenu, odlučio sam napraviti poslovnu zgradu tvrtke Mobilisis d.o.o. jer trenutno ne posjeduju 3D model poslovne zgrade.

Zahvaljujem se mentoru, doc.dr.sc. Andriji Berniku na svim savjetima, pomoći i znanju koje mi je pružao tijekom izrade ovog završnog rada i kolegija na kojima sam imao prilike naučiti 3D modeliranje. Uz to, zahvaljujem se svima u Mobilisisu što su mi pružili šansu da pokažem svoje znanje i osigurali mi mjesto u tvrtci.

# **Sažetak**

U ovom završnom radu će se pomoću 3D modeliranja prikazati 3D model u obliku poslovne zgrade tvrtke Mobilisis d.o.o. U radu se upoznajemo s 3D modeliranjem te raznim tehnikama modeliranja. Upoznat ćemo se s programom Autodesk Maya koji je korišten za izradu 3D modela te ćemo u koracima izrade prikazati pojedine alate koje taj program nudi za izradu modela načinom poligonalnog modeliranja. Iako će se spomenuti i opisati više tehnika modeliranja, fokus će biti na poligonalnom modeliranju jer je to izabrana tehnika izrade 3D modela poslovne zgrade.

U praktičnom dijelu rada opisati će se modeliranje 3D modela poslovne zgrade u koracima te će se uz to opisati korišteni alati. Uz to, nakon što je model završen, na njega će se postaviti teksture i biti će renderiran. Na kraju će biti iznesen zaključak o poligonalnom modeliranju.

**Ključne riječi:** 3D modeliranje, 3D model, poslovna zgrada, Autodesk Maya, poligonalno modeliranje

# **Popis korištenih kratica**

- **3D -** trodimenzionalnost
- **2D –** dvodimenzionalnost
- **NURBS –** Non-Uniformal Rational Bezier Splines

# Sadržaj

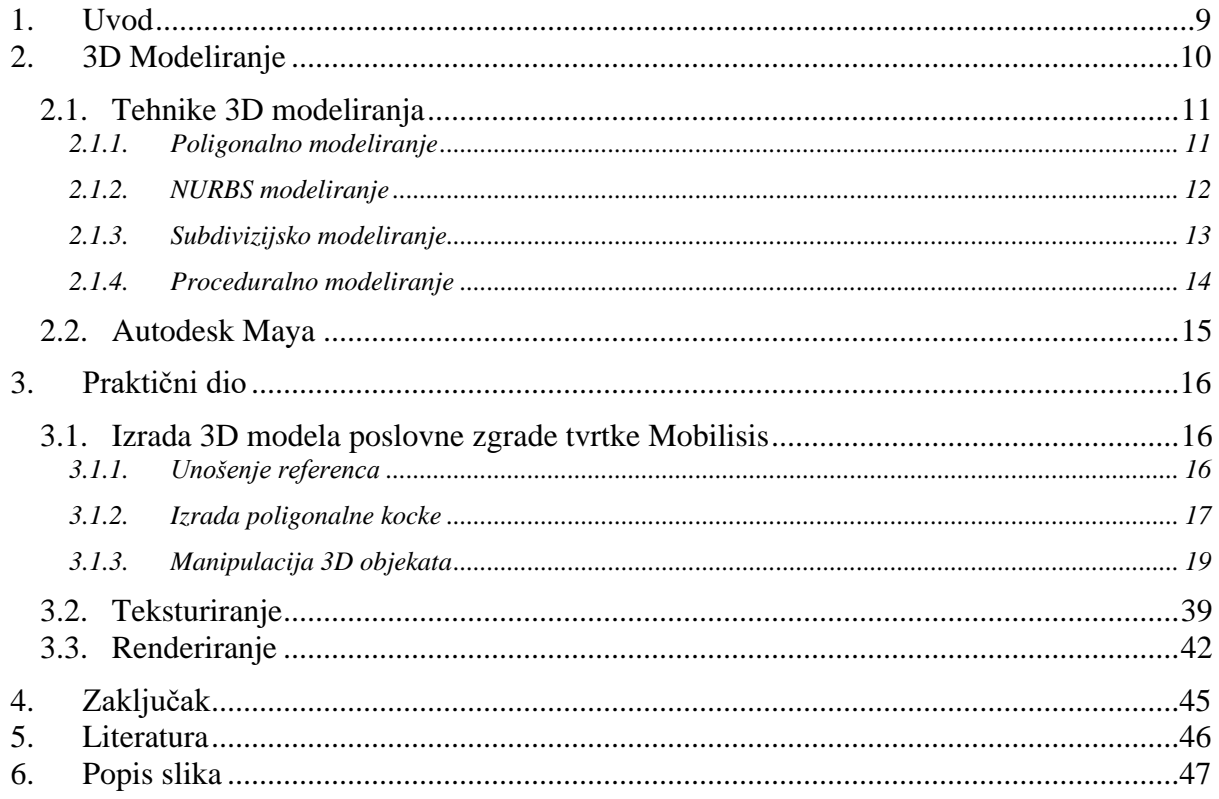

# **1. Uvod**

U današnjem svijetu svakom pravom fizičkom obliku predstoji 3D model napravljen na računalu u jednom od brojnih programa koji prikazuju izgled samog objekta prije njegove stvarne izrade. U arhitekturi, 3D model je vrlo bitan jer korisnicima i vlasnicima zgrade mora dočarati kako će stambeni objekt u stvarnosti izgledati. On mora biti prikazan koristeći točne mjere kako stambeni objekt ne bi izgledao netočno.

U ovom radu koristiti će se arhitektonski nacrti po kojima će poslovna zgrada tvrtke Mobilisis d.o.o. biti napravljena. Poslovna zgrada će biti napravljena koristeći tehniku poligonalnog modeliranja u programu Autodesk Maya.

U radu će se opisati i objasniti 3D modeliranje. Objasniti će se korišteni program Autodesk Maya. Kroz rad na modelu, objasniti će se korišteni alati koji su dostupni u samom programu. S obzirom da postoji mnogo tehnika izrade 3D modela, objasniti će se nekoliko najbitnijih te će se detaljno objasniti korištena tehnika poligonalnog modeliranja. Objasniti će se prednosti i nedostaci poligonalnog modeliranja u odnosu na druge tehnike modeliranja. Nakon toga slijedi postupak izrade 3D modela. Kroz taj postupak će biti prikazano i objašnjeno kako se modelira koristeći tehniku poligonalnog modeliranja. Na kraju rada će biti prikazani renderirane slike 3D modela poslovne zgrade Mobilisisa te će biti iznesen zaključak.

# **2. 3D Modeliranje**

3D modeliranje je proces kojim se stvara matematički prikaz trodimenzionalnog objekta. U današnje vrijeme, moguće je koristiti niz načina i tehnika kako bi se stvorio matematički prikaz trodimenzionalnog objekta. Krajnji rezultat toga trodimenzionalnog objekta postiže se renderiranjem čime se dobiva 2D slika, tj. dvodimenzionalni prikaz napravljenog trodimenzionalnog objekta. U nekoj grafičkoj animaciji ta 2D slika može biti tek samo jedna u nizu tisuća slika kako bi se napravila animacija. Danas se taj trodimenzionalni objekt može izraditi u stvarnom, fizičkom svijetu koristeći 3D printere.[1][2][3]

Svaki 3D model je zapravo skup informacija o točkama u 3D prostoru koje se interpretiraju u digitalni objekt.[1] Taj trodimenzionalni objekt u današnje vrijeme nije dovoljno samo modelirati nego ga treba i teksturirati da bi se dobio osjećaj stvarnosti, u suprotnom bi cijeli 3D model bio u nekoj boji zbog koje detalji ne bi bili prepoznatljivi. Modeliranje i teksturiranje završava se renderiranjem kojim se taj trodimenzionalni objekt pretvara u dvodimenzionalnu sliku, ali tijekom renderiranja, trodimenzionalni objekt se osjenčava simuliranjem zraka svjetlosti i nadodani materijali i teksture dobivaju površinu koja zajedno sa sunčevim zrakama simulira realnu površinu.[4]

Postoji mnogo različitih programa koji nude uslugu 3D modeliranja. Neki od njih su Autodesk Maya, Autodesk 3ds Max, Blender, ZBrush, Houdini, Cinema 4D, itd. Svaki od tih programa ima svoje prednosti i nedostatke te se neki od njih koriste u određenim situacijama kada je potrebno dobiti neki određeni rezultat koji ostali programi teže postižu. [7]

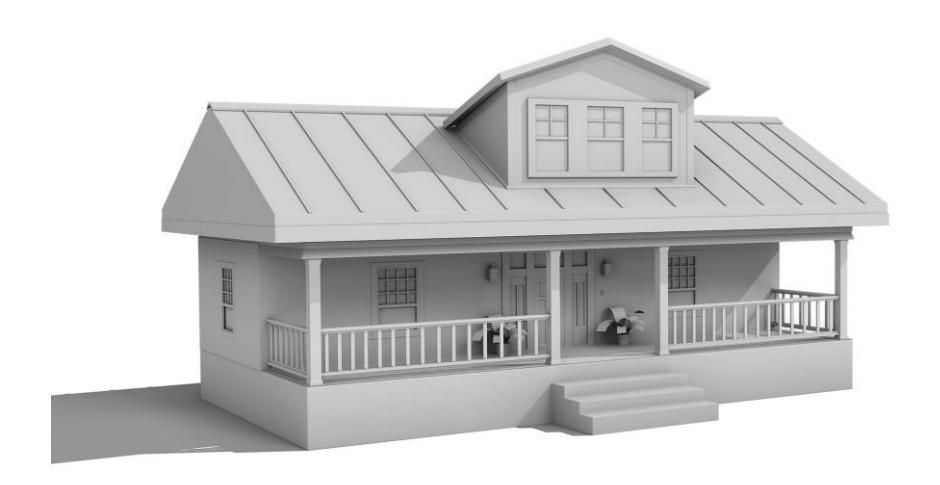

*Slika 2.1.1 Prikaz trodimenzionalnog objekta*

### **2.1. Tehnike 3D modeliranja**

Postoji mnogo različitih tehnika za izradu 3D objekata. Svaka tehnika 3D modeliranja ima svoje prednosti i nedostatke. Izbor korištenja tehnike 3D modeliranja u današnje vrijeme ovisi o samom 3D objektu kojega je potrebno napraviti. Uz to, razina detalja te brzina renderiranja modela isto utječu kod nekih izrada 3D objekata. Nabrojati će se najpopularnije tehnike 3D modeliranja današnjeg vremena te će biti objašnjene.[6]

### **2.1.1. Poligonalno modeliranje**

Najpopularnija tehnika modeliranja je poligonalno modeliranje. Lakoća 3D modeliranja koristeći tu tehniku te puno kraće renderiranje čine ovu tehniku vrlo popularnom za izradu 3D objekta koji ne trebaju imati iznimno točan i savršen prikaz. Poligonalno modeliranje sastoji se od povezivanja više točaka, tj. vrhova linijama te se tako dobiva mreža poligona. Povezivanjem dvije točke dobiva se rub, a povezivanjem 3. točke dobiva se trokut koji je jedan od osnovnih i najjednostavnijih poligona. Više povezanih poligona čini 3D model. Površine bez nazubljenosti nije moguće dobiti s malim brojem poligona. Kako bi površina izgledala glađe, potrebno je koristiti veliki broj poligona.[5][6]

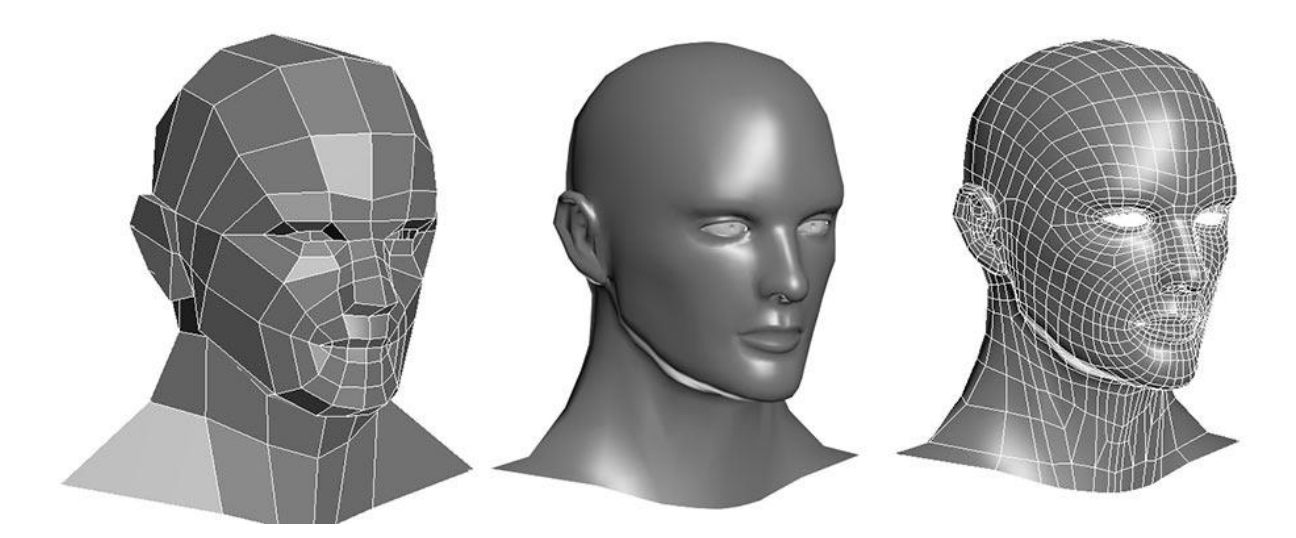

*Slika 2.1.1 Prikaz 3D objekta koristeći poligonalno modeliranje*

#### **2.1.2. NURBS modeliranje**

Non-Uniformal Rational Bezier Splines modeliranje uz pomoć krivulja i površina daje rezultat glatke površine bez oštrih rubova (nazubljenosti) kao kod drugih tehnika modeliranja. Ta tehnika je zapravo matematički izraz koji pomoću krivulja i površina prikazuje 3D objekt. Koristi se Bezierova krivulja koja se automatski iscrtava između kontrolnih vrhova. Krivulje se sastoje od početka, kraja i zakrivljenosti. Stupanj zakrivljenosti ovisan je o kontrolnim vrhovima koji se nalaze unutra krivulje. Mogu se stvoriti dodatne točke u krivulji za manipulaciju. Dodatne točke ne narušavaju glatkoću. Površina je definirana krivuljom koja se naziva isoparma. To je krivulja koja nastaje tijekom upotrebe kontrolnih vrhova. Površina između isoparmi sastoji se od spanova koji prate zakrivljenost površine koja je definirana isoparmama.[1][3] Prilikom uvećanja rezolucije, 3D objekt napravljen NURBS tehnikom ostaje gladak i ne pojavljuje se nazubljenost.[6]

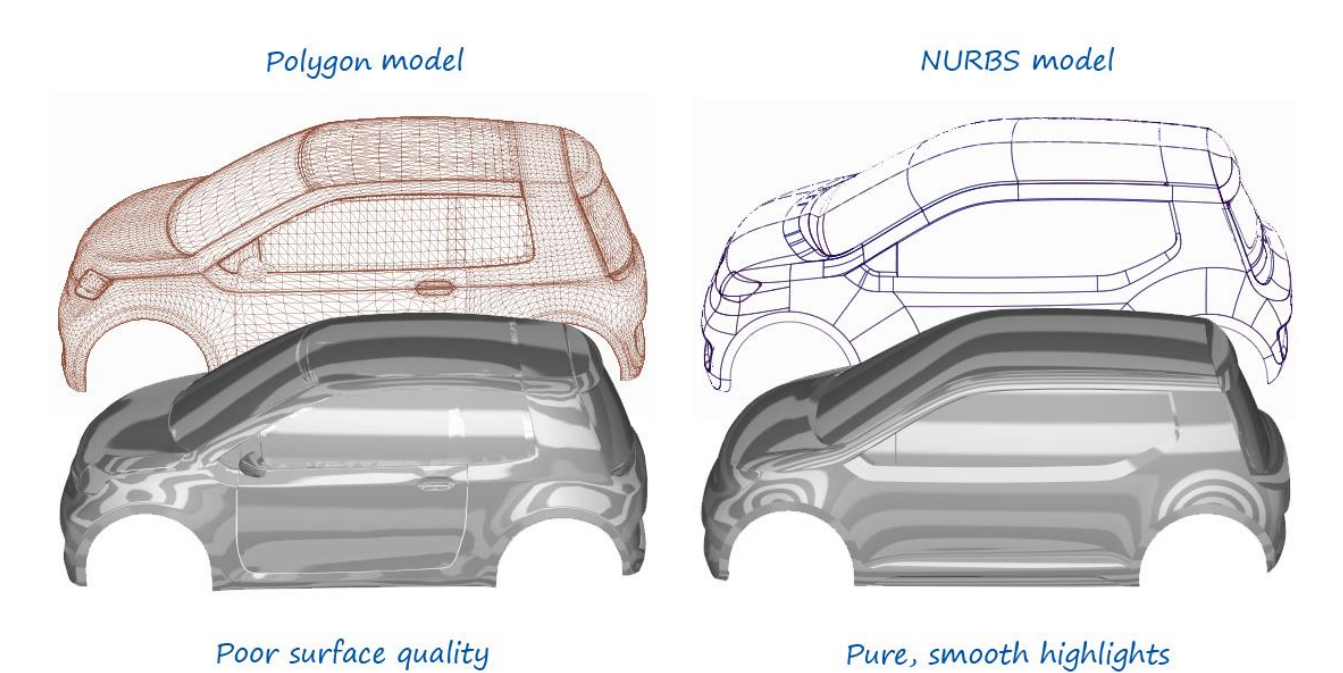

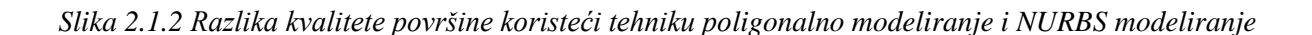

## **2.1.3. Subdivizijsko modeliranje**

Ovo je tehnika modeliranja koja spaja NURBS i poligonalno modeliranje. Modeli su započeti poligonalnim modeliranjem, a nakon toga se koristi NURBS modeliranje kako bi se izgladila površina modela. Iako nije potrebno, prije samog renderiranja preporučeno je model nazad vratiti u poligone ili u NURBS. Subdivizijsko modeliranje je zahtjevno zbog količine računalnih resursa koje koristi te iz tog razloga.[1][8]

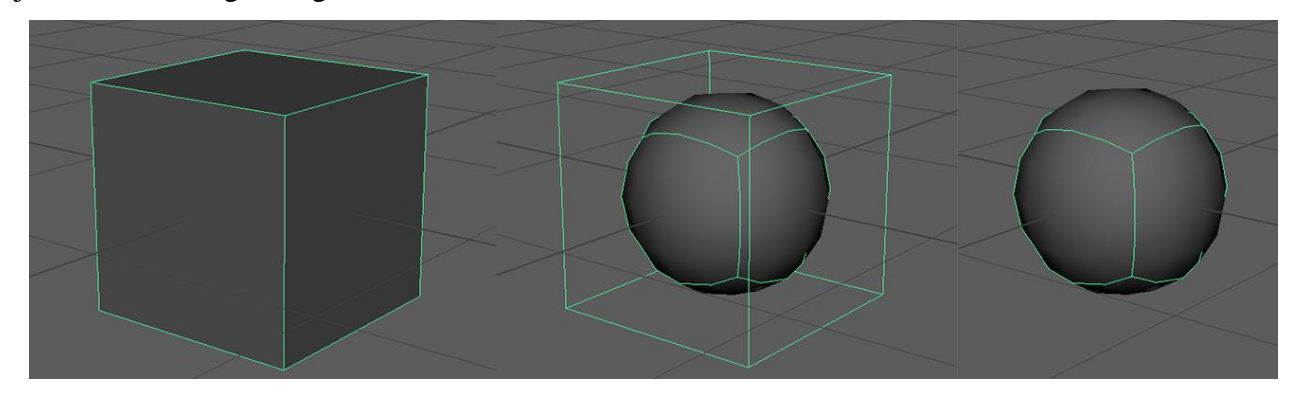

*Slika 2.1.3 Prikaz procesa pretvorbe koristeći subdivizijsko modeliranje.*

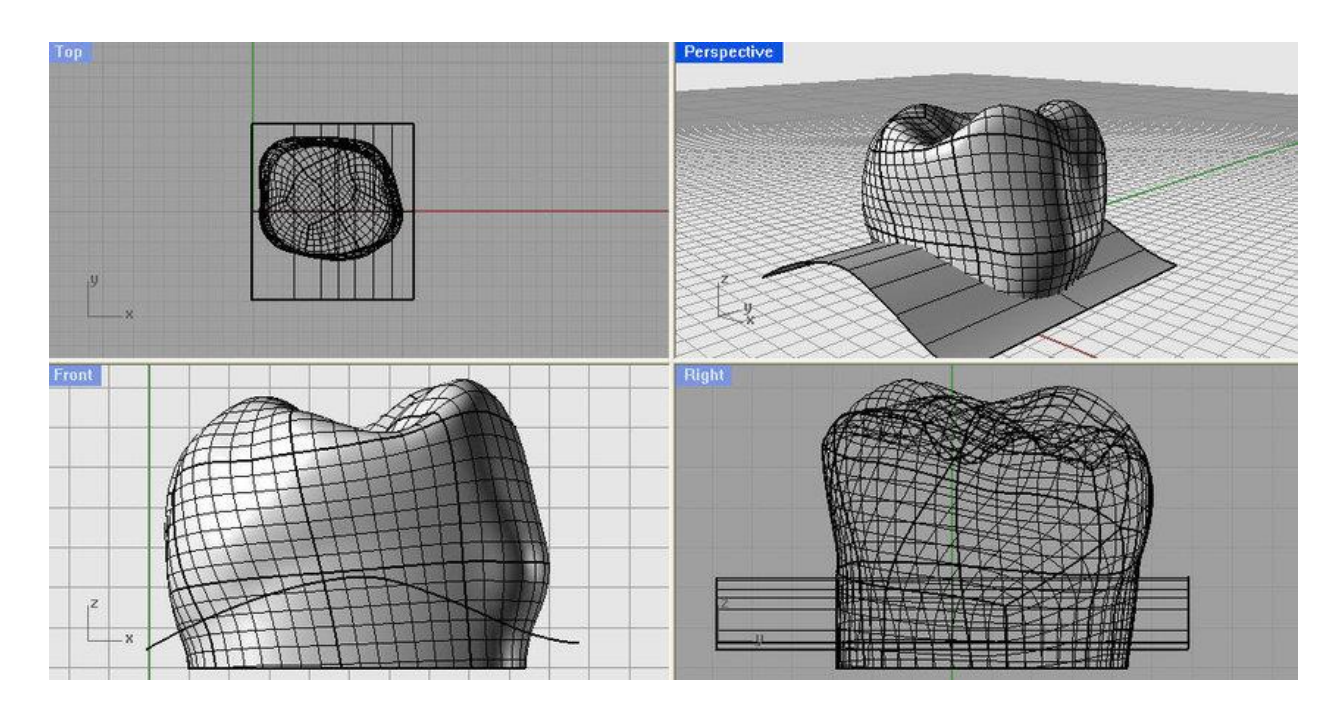

*Slika 2.1.4 Zub izrađen NURBS tehnikom*

## **2.1.4. Proceduralno modeliranje**

Proceduralno modeliranje je skup tehnika 3D modeliranja koje daju rezultat bez direktne izrade 3D objekata od strane korisnika tijekom 3D modeliranja.[6] 3D proceduralno modeliranje koristi algoritme, skup pravila i određene unose od strane korisnika i na temelju toga izrađuje 3D objekt ili neku kompleksniju 3D scenu. Na primjer, pomoću ove tehnike 3D stambenoj zgradi se može mijenjati broj katova, prozora, širina i visina jednog kata samo unašanjem i mijenjanjem već određenih parametara.[9]

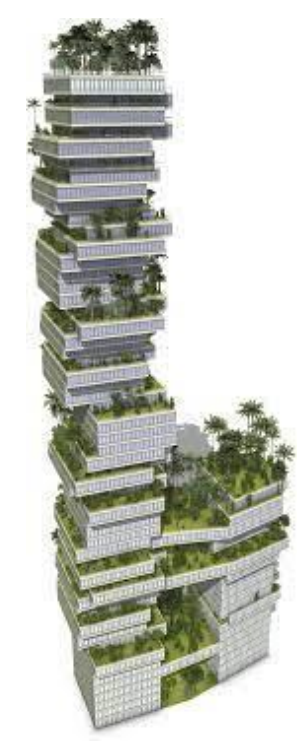

*Slika 2.1.5 Zgrada dobivena veoma naprednim proceduralnim modeliranjem*

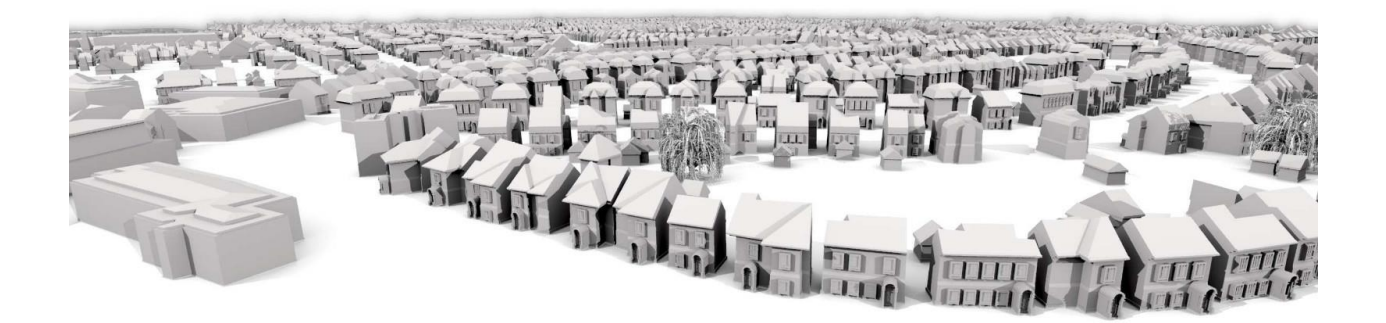

*Slika 2.1.6 Grad izrađen pomoću proceduralnog modeliranja*

## **2.2. Autodesk Maya**

Autodesk Maya je računalni program koji nudi usluge 3D modeliranja, teksturiranja, animiranja i renderiranja. Program je napravila tvrtka Alias System Corporation te je u početku osmišljen kao program za kreiranje animacija. Od 2005. godine u vlasništvu je tvrtke Autodesk.[10][11]

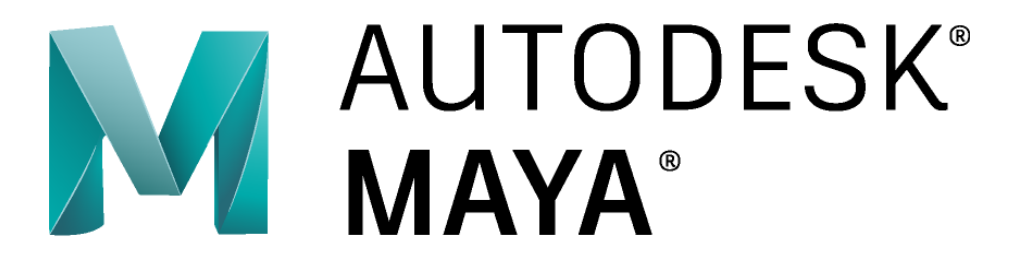

*Slika 2.2.1 Logo računalnog programa Autodesk Maya*

Maya je izrazito popularna jer u sebi sadrži puno različitih područja(modeliranje, teksturiranje, renderiranje, itd..) te iz tog razloga nije potrebno koristiti druge računalne programe. Svoju popularnost stekla je kroz izradu Disney filma Dinosaur tijekom kojeg je Disney zahtijevao da korisničko sučelje bude promjenjivo kako bi se mogao optimizirati prikaz alata i funkcija koje su bile potrebne za razvoj određenog dijela filma. Nakon toga, više filmskih studija odlučuje koristiti Autodesk Mayu[11]

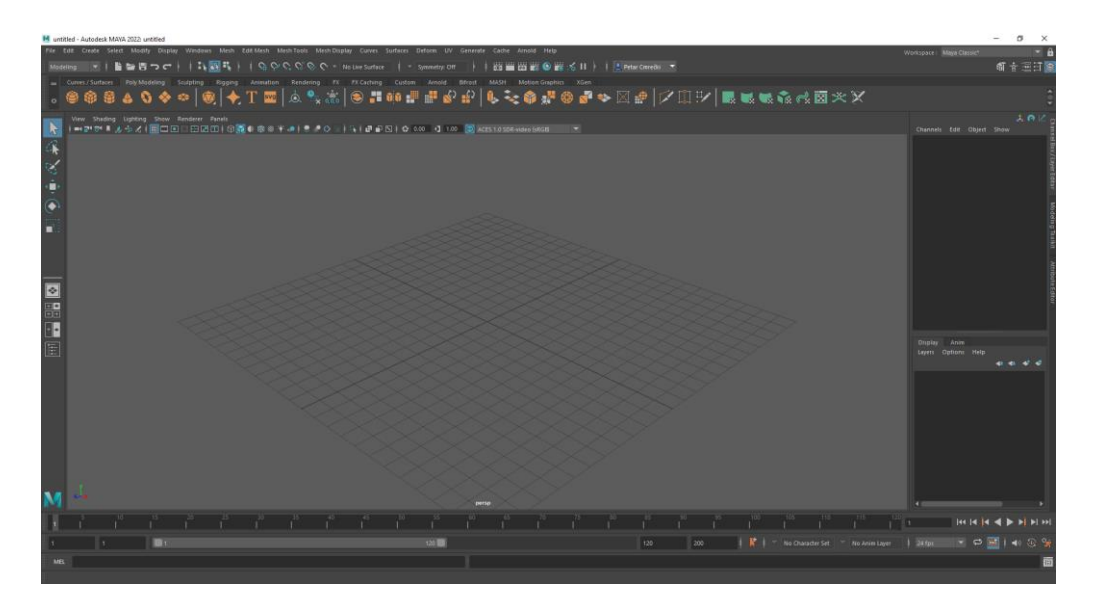

*Slika 2.2.2 Korisničko sučelje računalnog programa Autodesk Maya*

# **3. Praktični dio**

U praktičnom djelu rada biti će prikazani i objašnjeni proces izrade 3D modela poslovne zgrade tvrtke Mobilisis, te će se objasniti pojedini korišteni alati. Uz to, objasniti će se i osnove teksturiranja i renderiranja.

### **3.1. Izrada 3D modela poslovne zgrade tvrtke Mobilisis**

#### **3.1.1. Unošenje referenca**

Kako bismo mogli točno modelirati poslovnu zgradu, potrebno je koristiti reference poslovne zgrade te točne mjere kako poslovna zgrada ne bi bila netočnih proporcija. Korištene reference su nacrti i tlocrti poslovne zgrade.

Tlocrte i nacrte postaviti ćemo pomoću alata **Image Plane** i u ovom slučaju postavit ćemo sliku u top – Y i front - Z perspektivi. Alat **Image Plane** omogućava nam unos 2d fotografija u 3d prostor. To je vrlo korisno jer po tim unesenim fotografijama možemo koristiti kao referenca, te po njima modelirati.

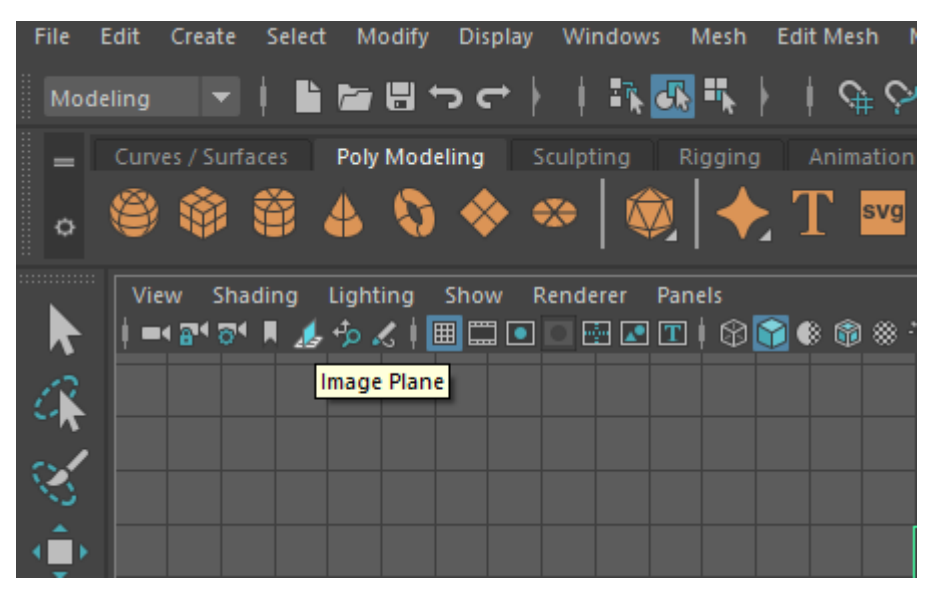

*Slika 3.1.1 Prikaz mjesta gdje se nalazi i ikone alata Image Plane*

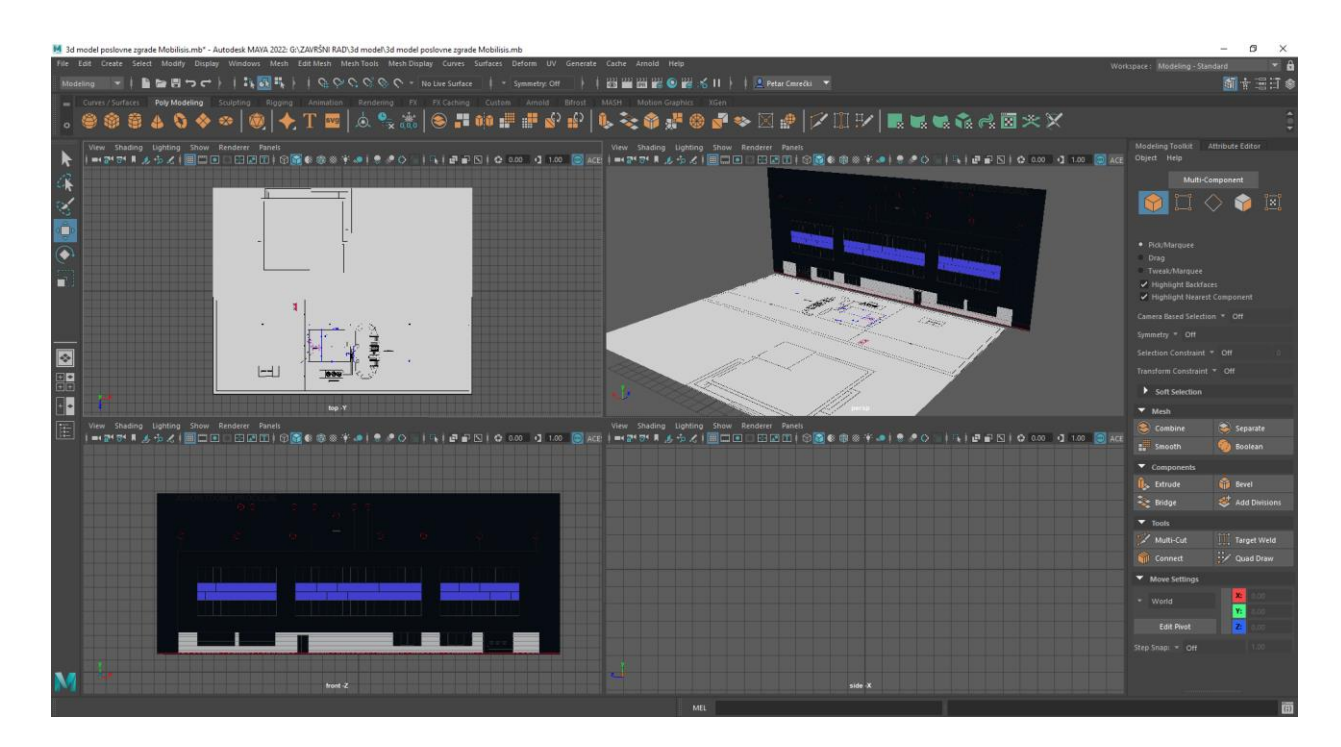

*Slika 3.1.2 Prikaz ubačenih slika u različitim perspektivama*

## **3.1.2. Izrada poligonalne kocke**

#### **Izrada veće zgrade**

Za početak, potrebno je kreirati jedno poligonalno tijelo kako bismo mogli iz njega oblikovati željeni 3D objekt. U ovom slučaju, to je poligonalna kocka jer je iz nje najlakše izraditi 3D objekt bez zaobljenih dijelova.

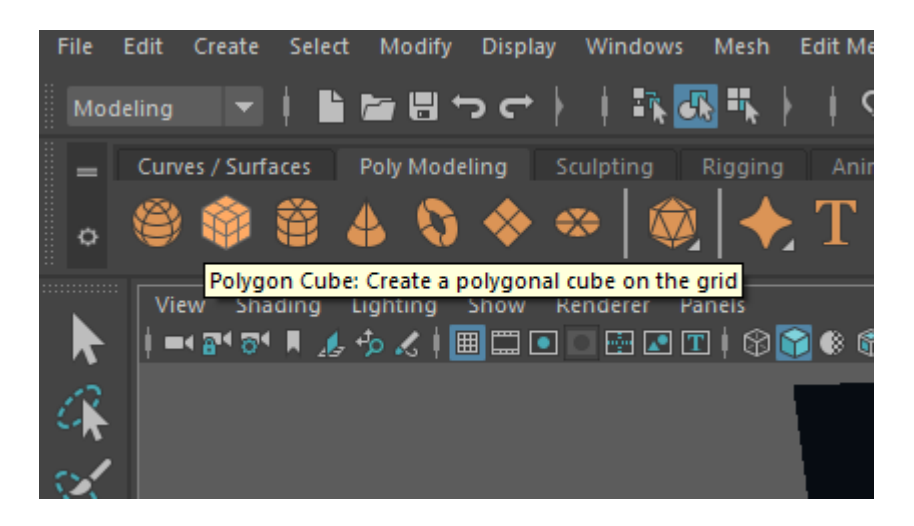

*Slika 3.1.3 Prikaz gumba za ubacivanje poligonalne kocke*

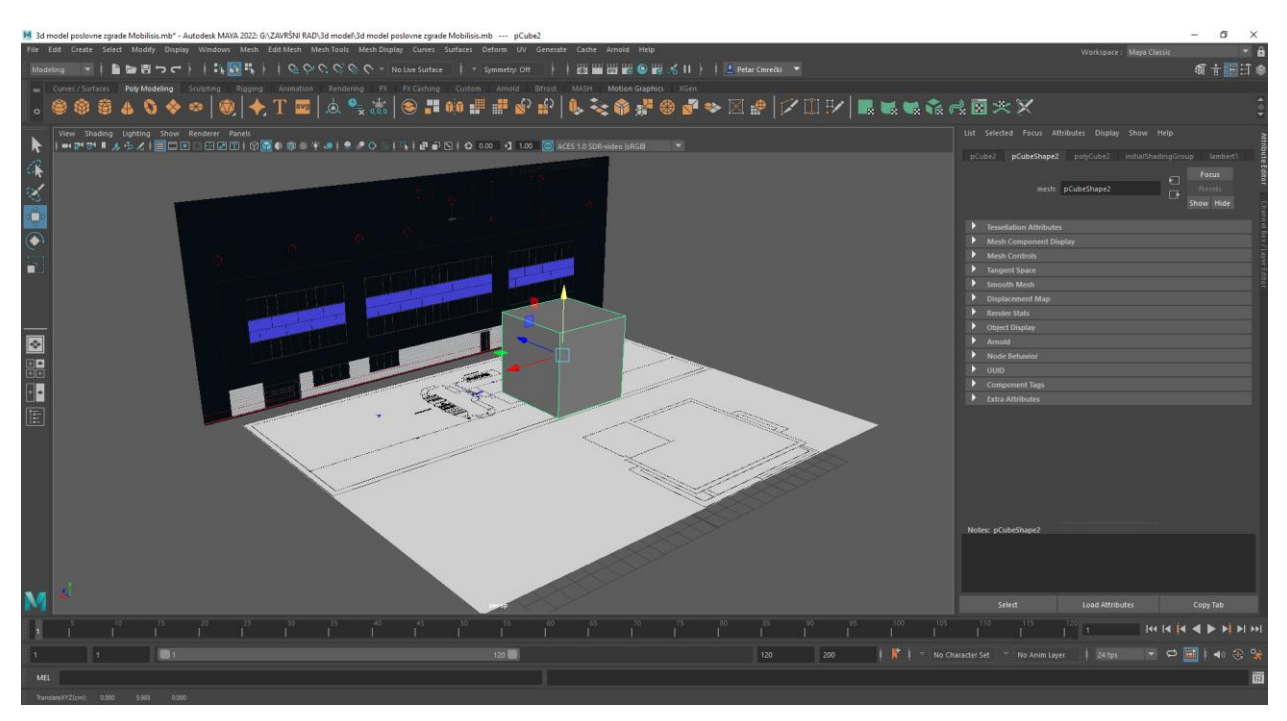

*Slika 3.1.4 Prikaz izrađene poligonalne kocke*

## **3.1.3. Manipulacija 3D objekata**

Nakon što je poligonalna kocka kreirana, rastegnuta je po referencama na dimenzije prvog dijela zgrade. Kocki su dimenzije promijenjene koristeći alat **Face** kojim je moguće manipulirati jednom ili s više označenih ploha. Mogu se micati, povećavati, smanjivati te izbrisati i "extrude" što znači da na temelju te plohe izrađujemo dodatnu geometriju na istoj mreži poligona.

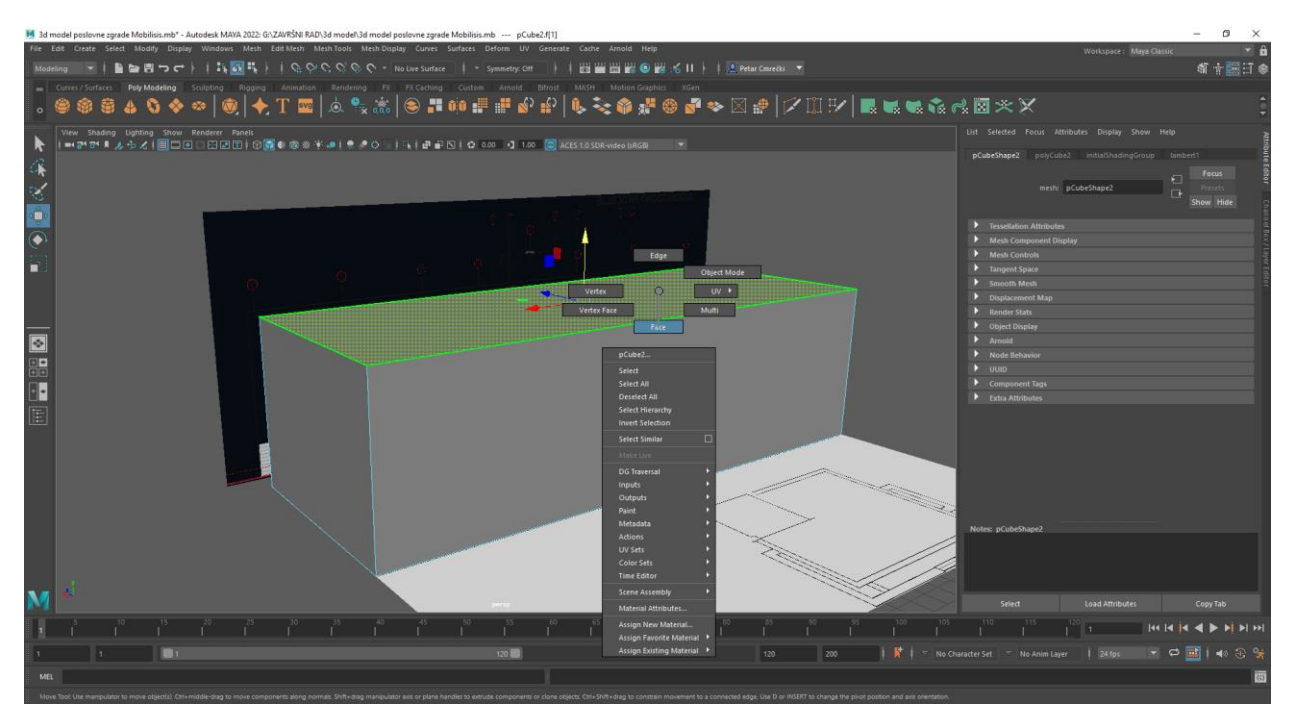

*Slika 3.1.5 Prikaz odabira alata face i jedne plohe na poligonalnoj kocki*

#### **Rezanje poligonalne kocke**

Kako bismo mogli manipulirati različitim dijelovima kocke, potrebno je "narezati", tj. koristiti alat **Insert Edge Loop** kojim poligonalna lica razdvajamo. Taj alat je mnogo puta iskorišten kako bi se svako mjesto na kocki definiralo za kasniju manipulaciju.

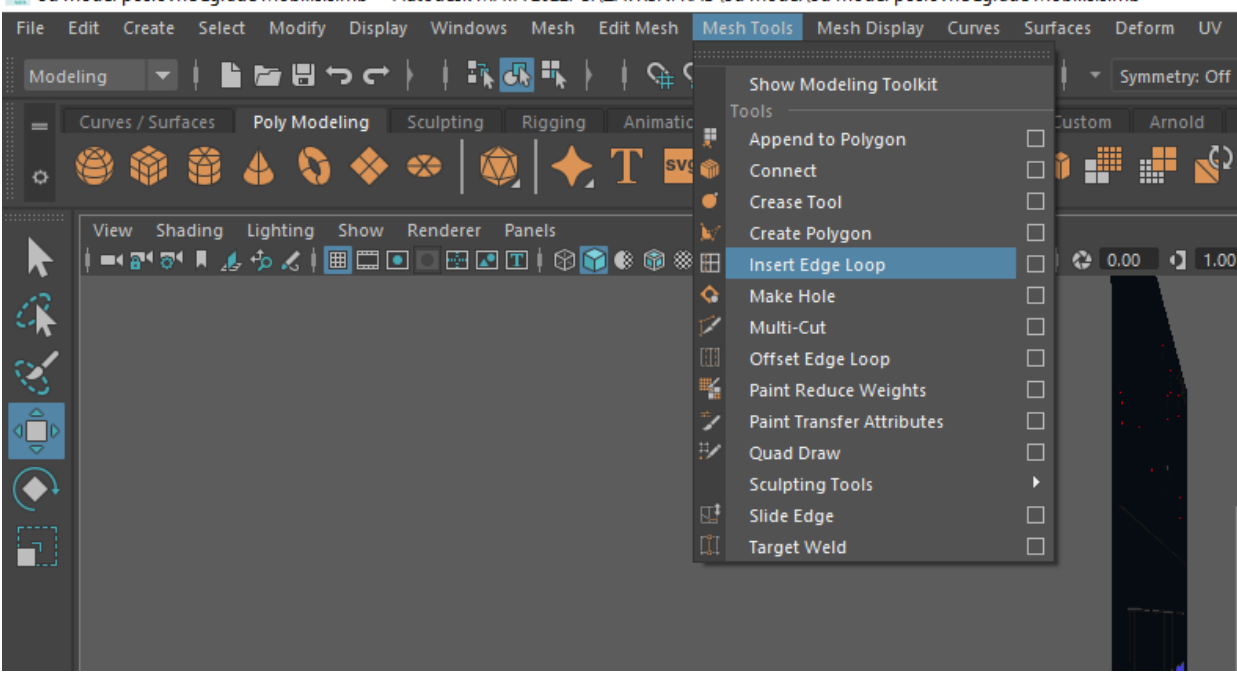

M 3d model poslovne zgrade Mobilisis.mb\* - Autodesk MAYA 2022: G:\ZAVRŠNI RAD\3d model\3d model poslovne zgrade Mobilisis.mb

*Slika 3.1.6 Prikaza mjesta gdje se nalazi alat Insert Edge Loop*

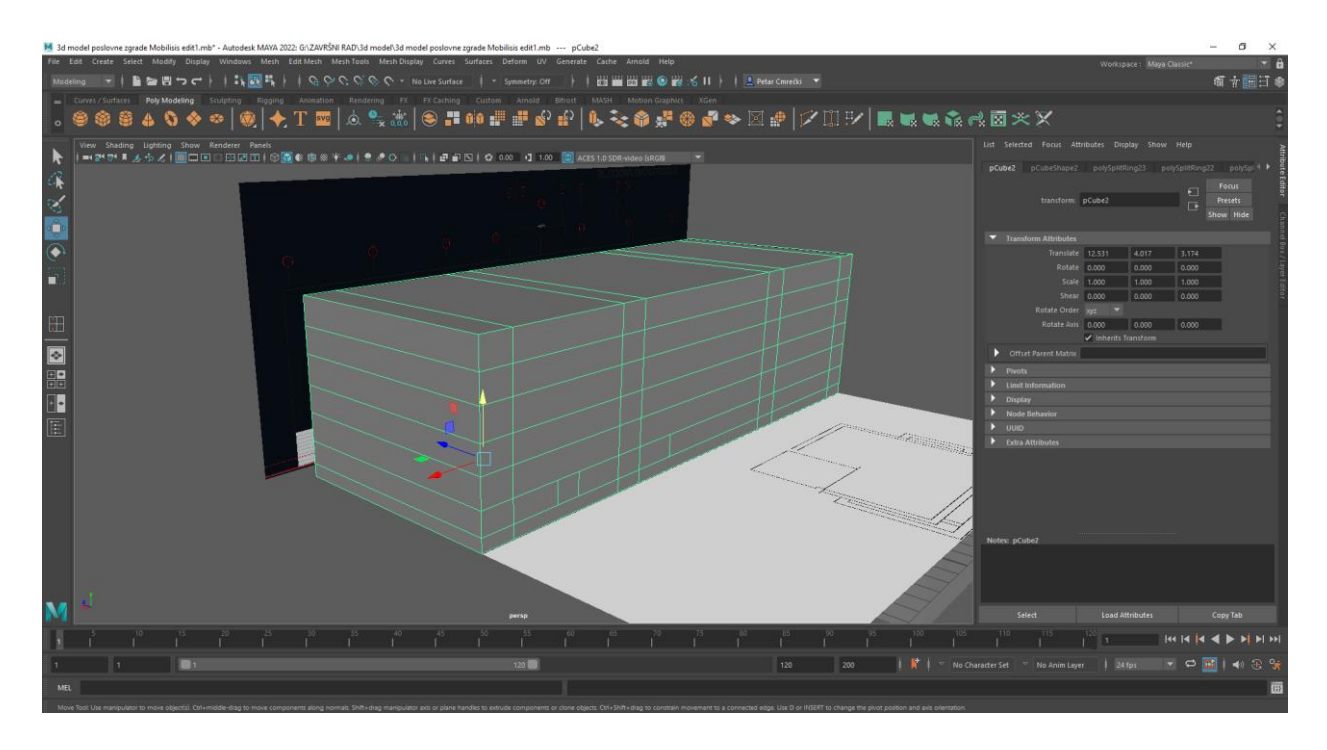

*Slika 3.1.7 Prikaz poligonalne kocke nakon korištenja alata Insert Edge Loop*

#### **Izrada detalja na zgradi**

Nakon što smo na kocki napravili sva potrebna lica koja će biti manipulirana, izbrisana su ili udubljena pomoću alata **extrude** na njihova mjesta dolazi drugi 3d objekti. To su prozori, vrata, te metalne ploče. Prvo su izrađeni prozori, nakon što su izrađeni su postavljeni na zadana mjesta. Nakon prozora su napravljena metalna vrata sa stražnje strane, te druga manja vrata sa stražnje strane. Uz to, extrudan je gornji dio zgrade, te vrh zgrade kako bi prizemlje i krov bili veći od prizemlja zgrade.

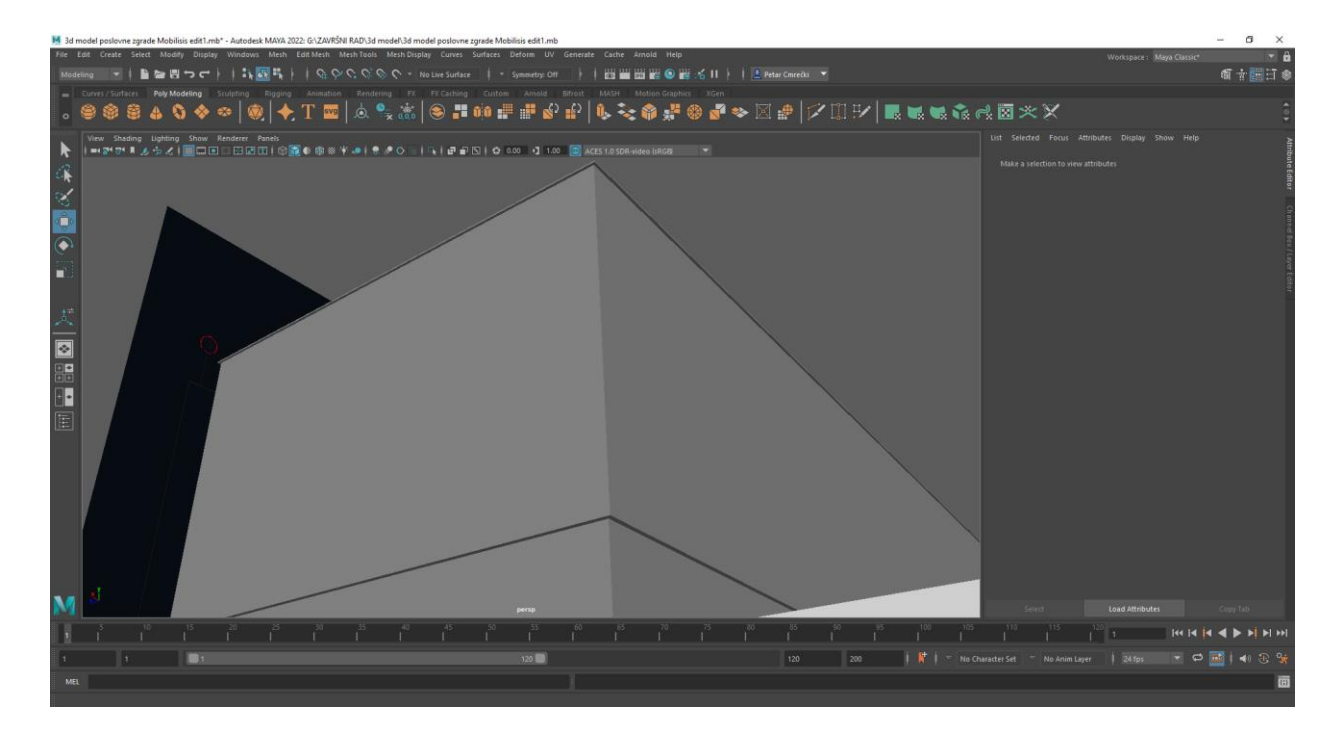

*Slika 3.1.8 Prikaz dijelova zgrade koji su povećani u odnosu na prizemlje grade*

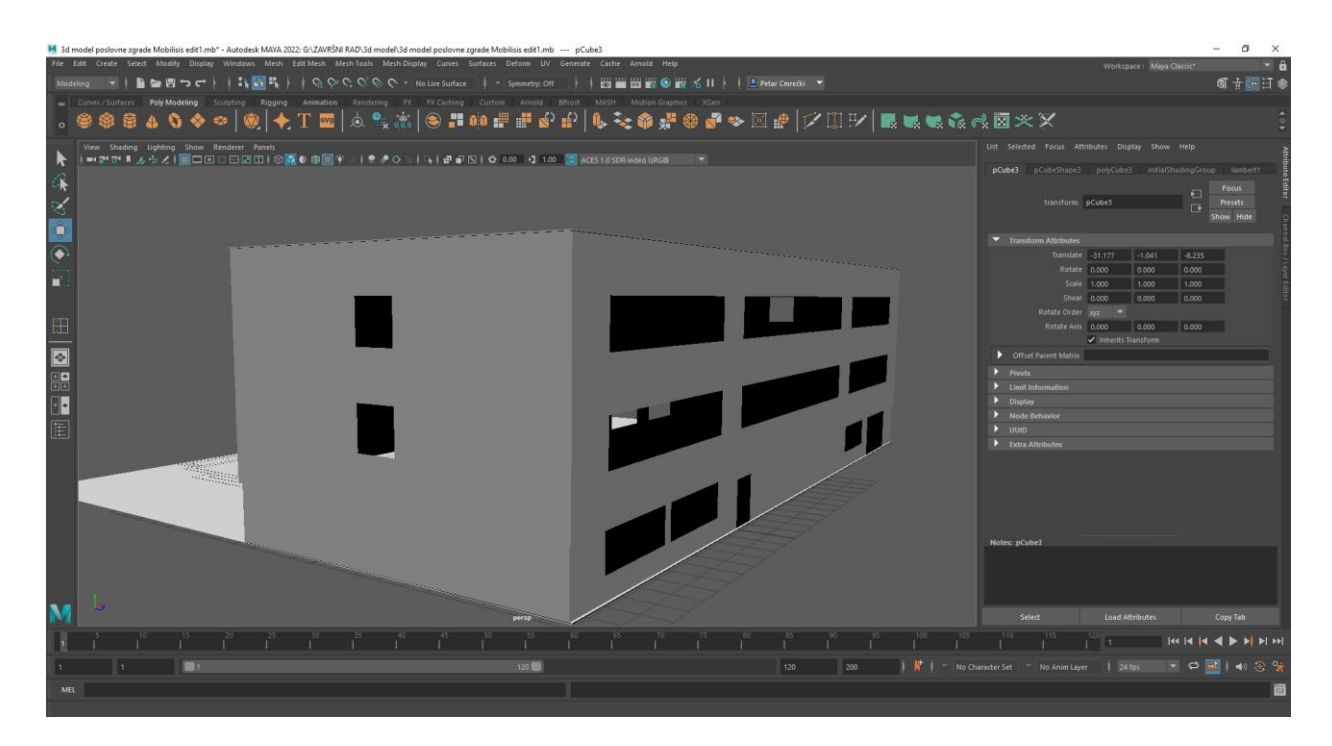

*Slika 3.1.9 Prikaz izbrisanih lica (eng. "faces") na zgradi*

Prozori su izrađeni na jednostavan način manipulacijom dviju kocka. Jedna kocka je oblikovana kao staklena površina na koju će kasnije biti dodan materijal, a druga kocka je oblikovana kao okvir koji dijeli veliku staklenu površinu u više prozora.

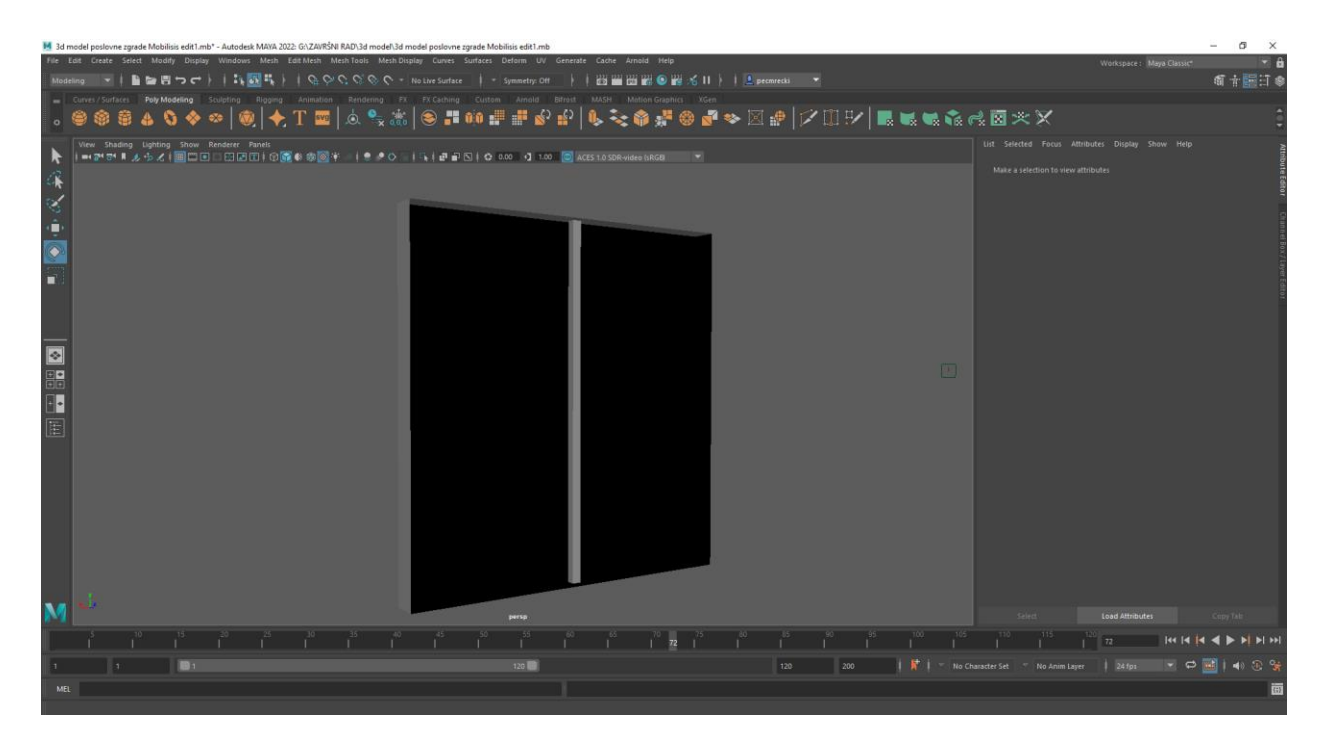

*Slika 3.1.10 Prikaz izrađenog prozora*

Vrata su izrađena na sličan način osim što se kod njih koristilo 4 poligonalne kocke od kojih je jedna oblikovana kao staklena površina vrata dok su ostale kocke oblikovane u okvir na vratima i oko vrata s obzirom da su to staklena vrata. Uz to, koristio se poligonalni cilindar iz kojeg je napravljena kvaka za vrata koristeći alat **Bend** pomoću kojeg se 3D objekti mogu savijati na različite načine.

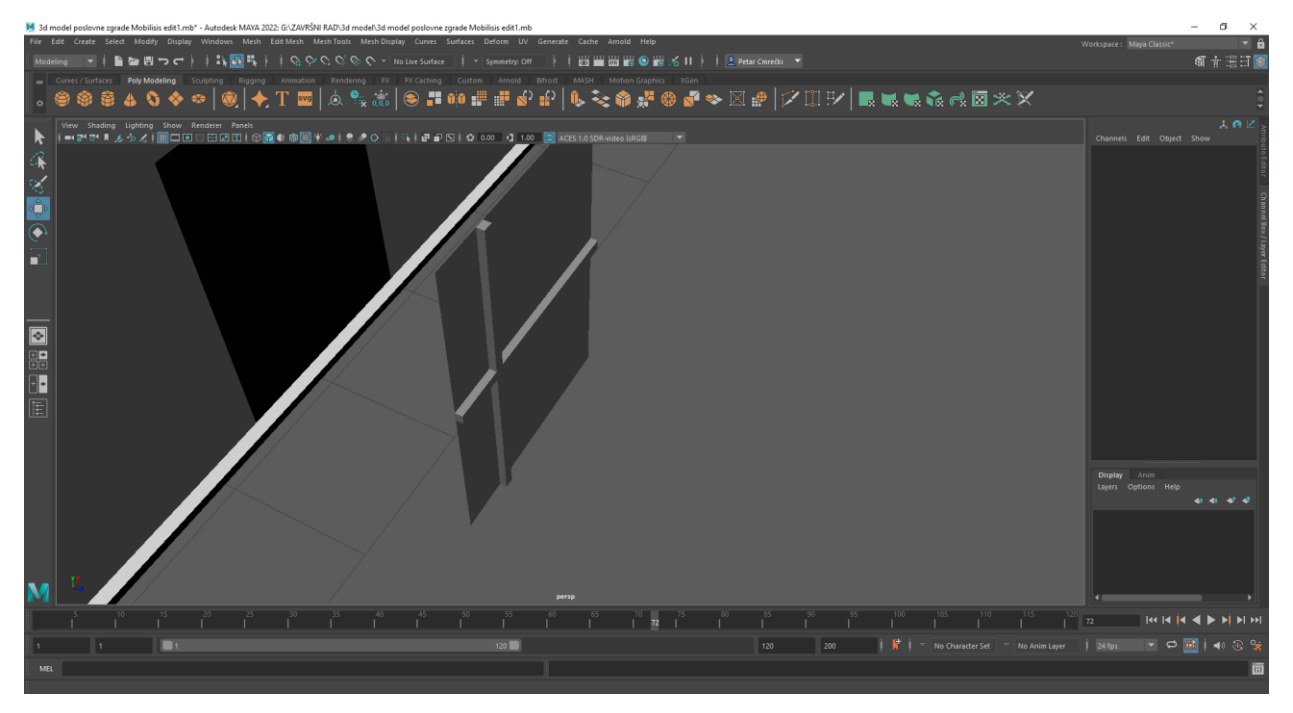

*Slika 3.1.11 Prikaz izrađenih vrata bez kvake*

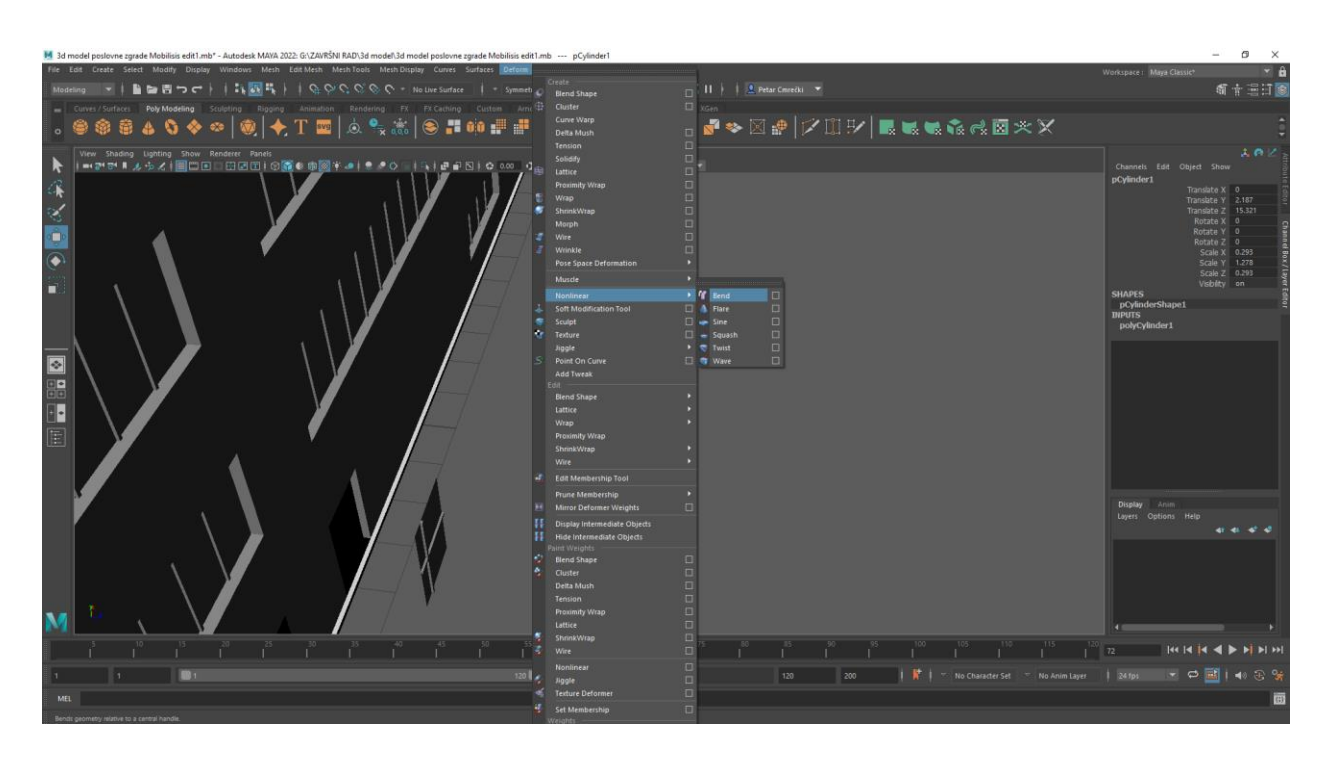

*Slika 3.1.12 Prikaz alata Bend i mjesta na kojem se nalazi*

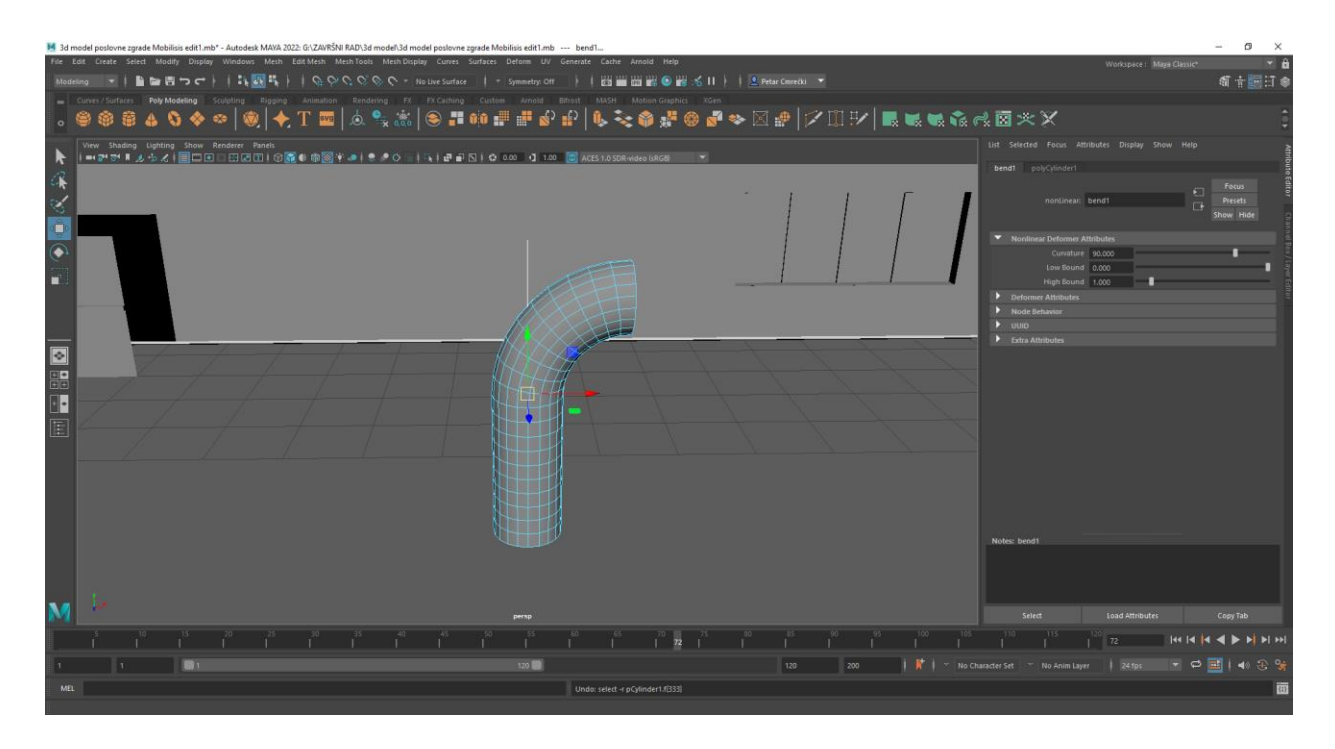

*Slika 3.1.13 Prikaz izrađene kvake za vrata iz poligonalnog cilindra pomoću alata Bend*

Sljedeći korak je dodavanje natpisa "Mobilisis" koji se nalazi na zgradi. To je napravljeno pomoću alata **Type** pomoću kojeg se može slovo, riječ ili rečenica kreirati u obliku 3D objekta. S obzirom da korišteni font na pravoj poslovnoj zgradi nije dostupan, potrebno je preuzeti besplatnu verziju te nakon instalacije fonta ugasiti i ponovno pokrenuti program Autodesk Maya kako bi se font mogao izabrati u izborniku. Nakon toga, u polje upišemo riječ Mobilisis te ju oblikujemo da bude istih dimenzija kao i u stvarnosti.

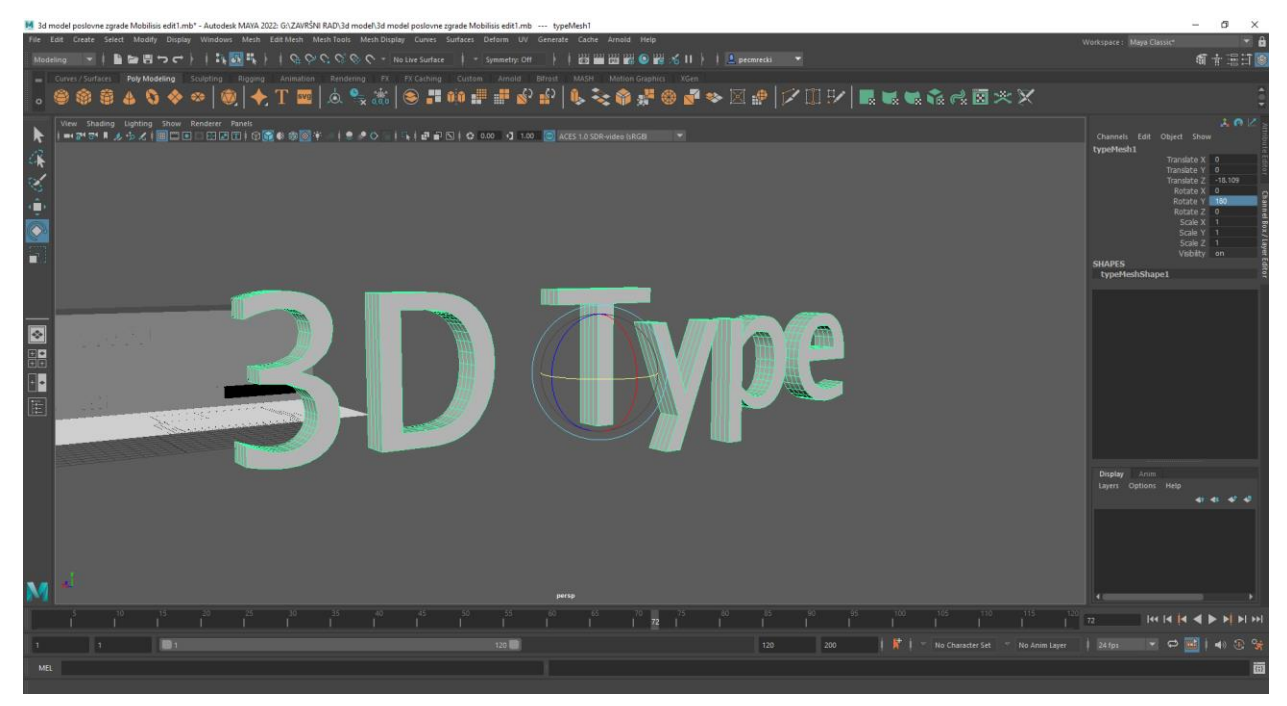

*Slika 3.1.14 Prikaz početnog natpisa nakon korištenja alata Type*

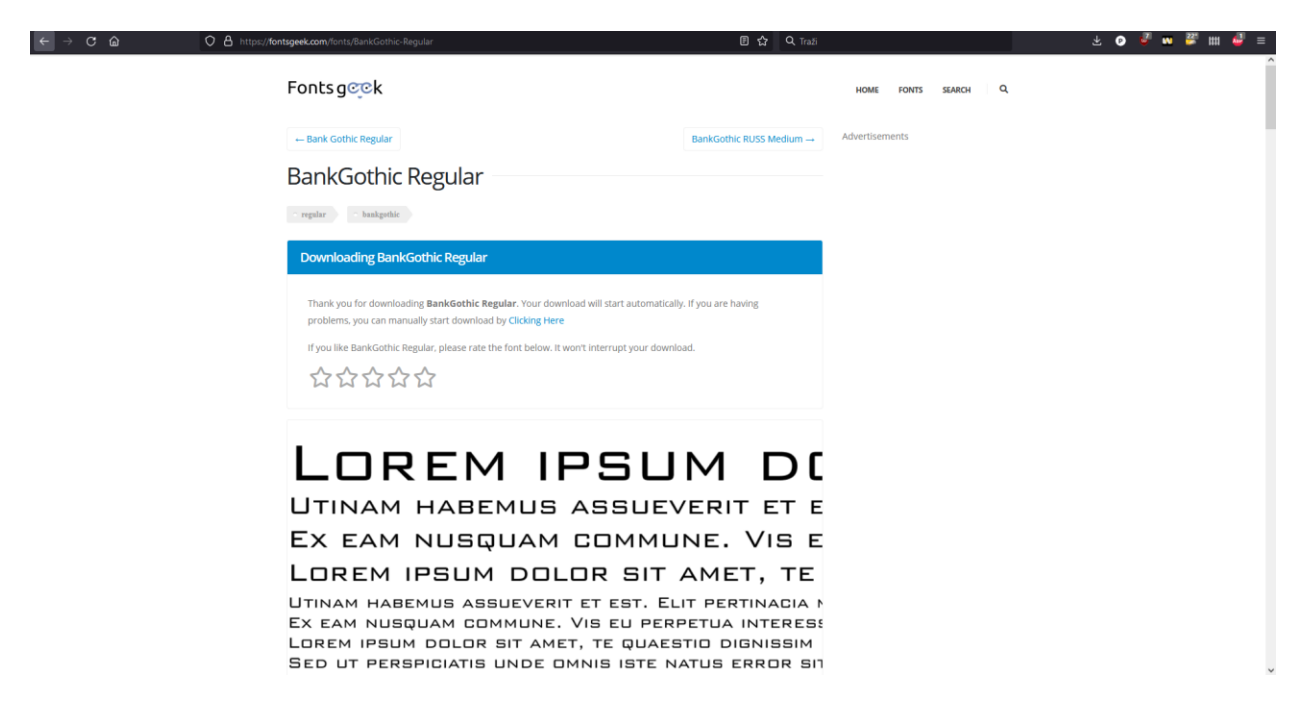

*Slika 3.1.15 Prikaz web stranice fontsgeek s koje je preuzet font Bank Gothic*

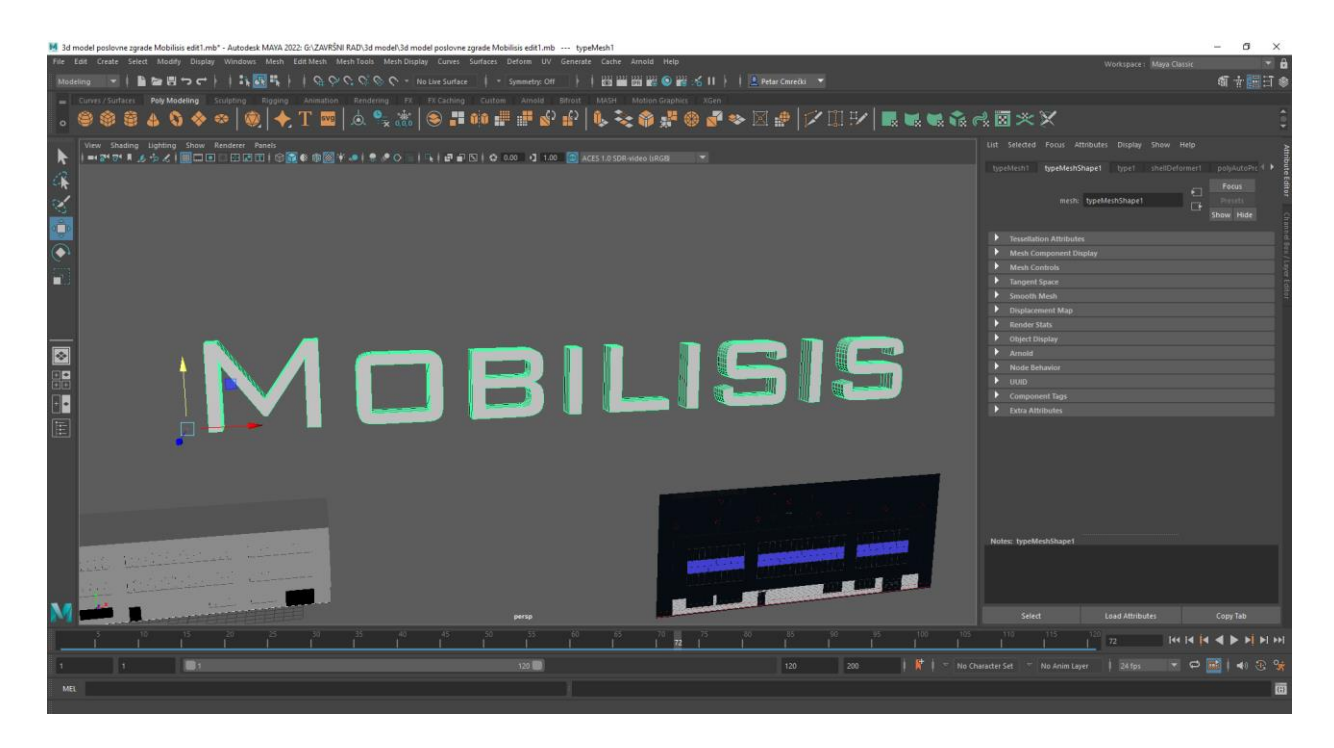

*Slika 3.1.16 Prikaz natpisa nakon promjene riječi iz 3D type u Mobilisis, te nakon odabira fonta Bank Gothic*

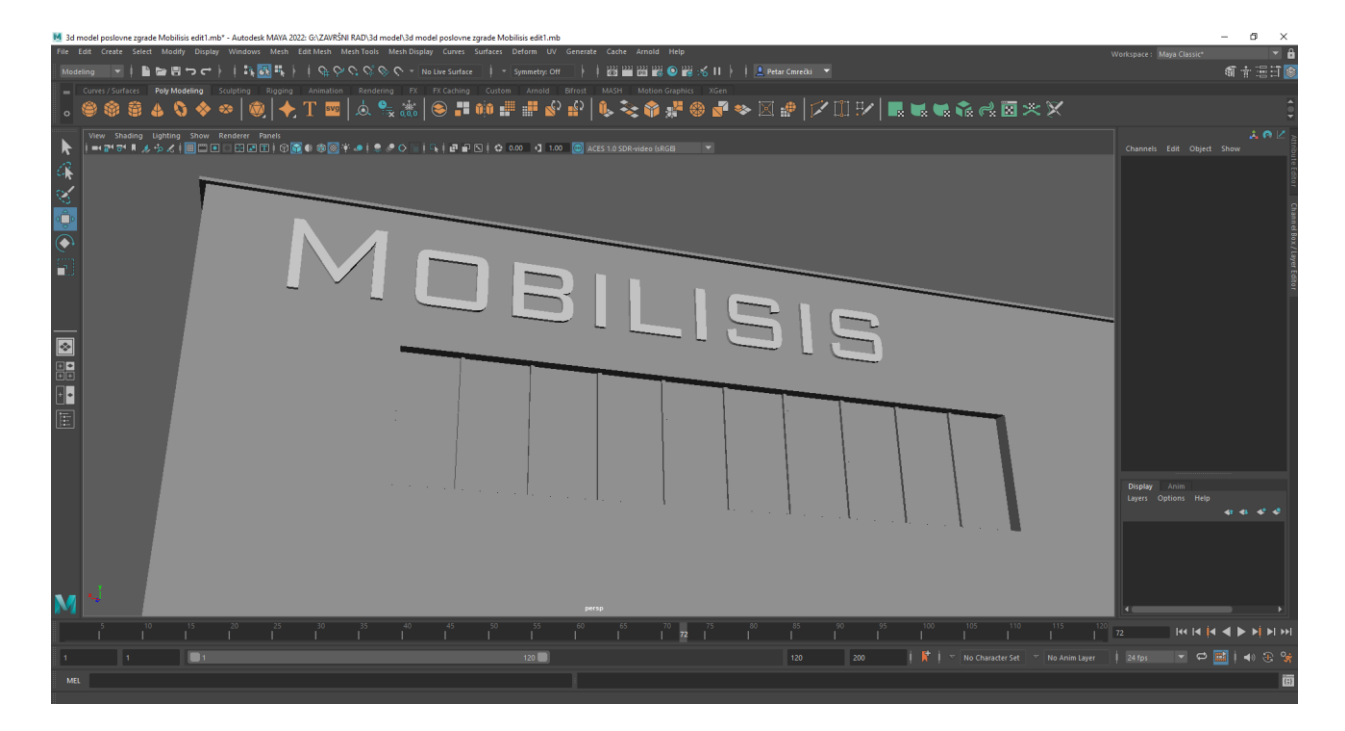

*Slika 3.1.17 Prikaz natpisa na poziciji nakon što su dimenzije i točna lokacija namještene*

## **Izrada unutarnje garaže**

U desnom dijelu zgrade nalazi se otvorena garaža te spremnik za kante i kontejnere za smeće. S obzirom da bi bilo vrlo teško procijeniti dimenzije garaže ako bi se napravila odvojeno od zgrade i postavljala unutar zgrad, garaža je napravljena iz lica (eng. "faces") koja čine zidove zgrade pomoću alata **Extrude**. Pomoću toga, kreirana su nova lica koja su pravilno oblikovana kako bi se došlo do zidova točne debljine i visine.

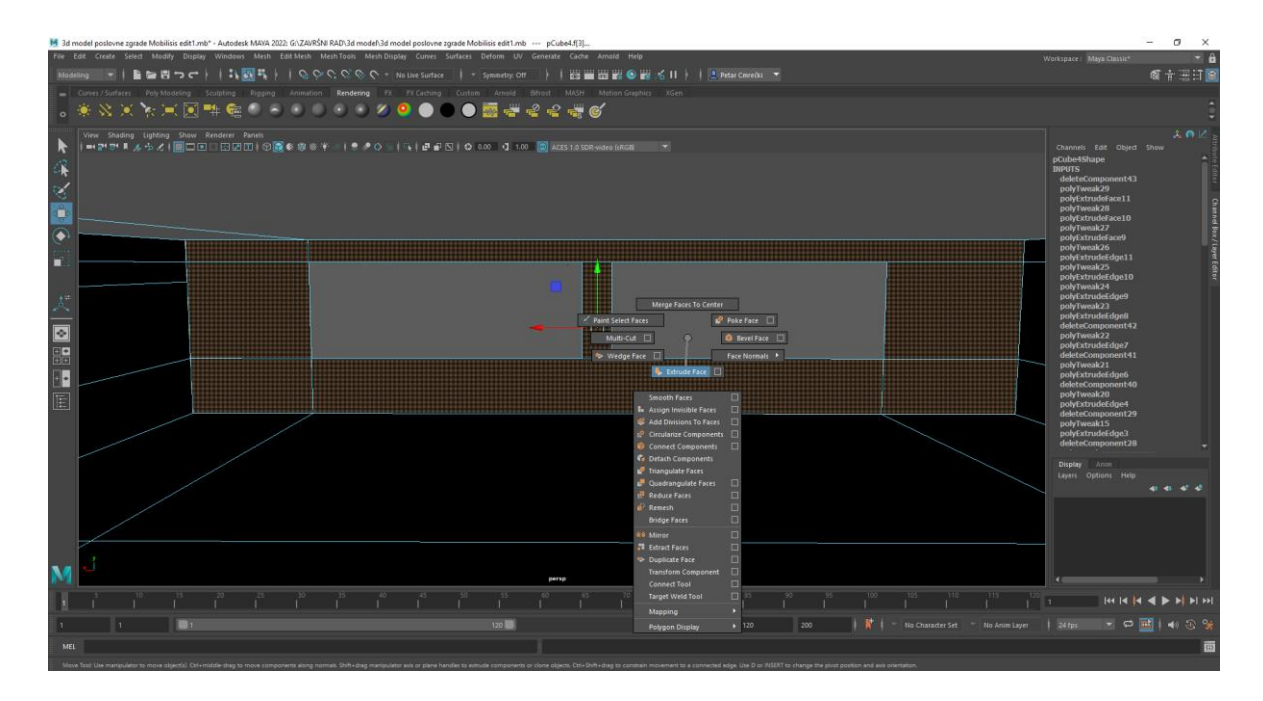

*Slika 3.1.18 Prikaz odabranih lica nad kojima se koristi alat Extrude*

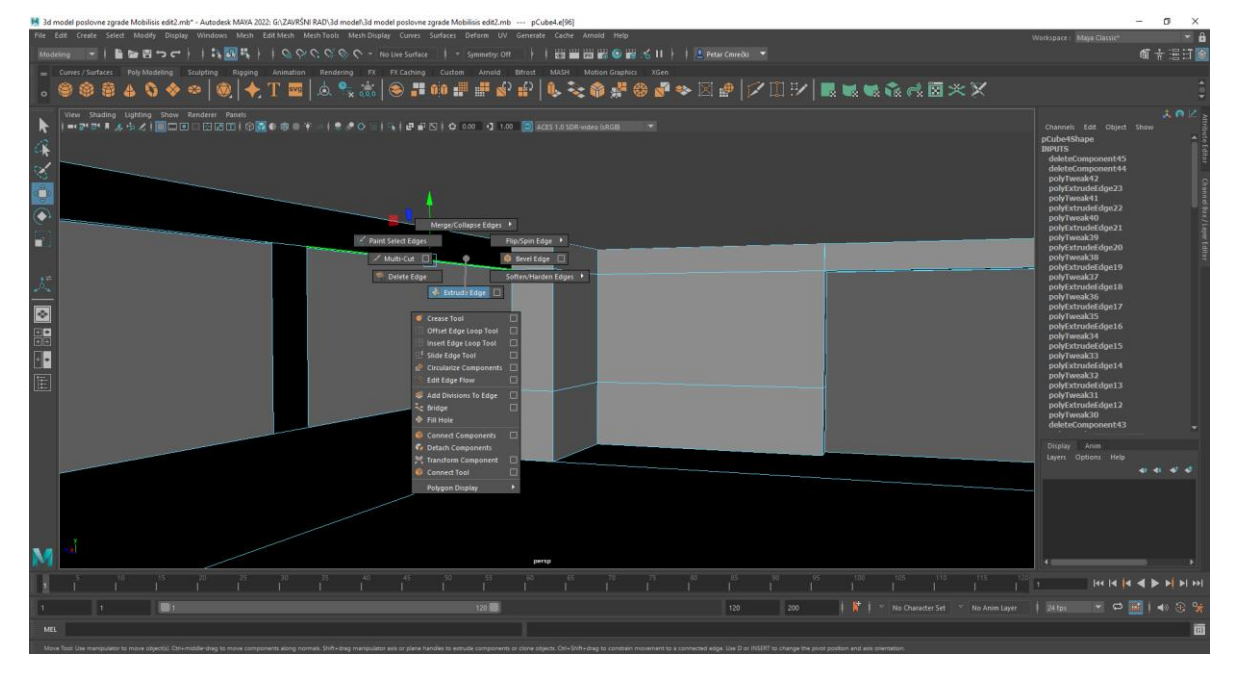

*Slika 3.1.19 Prikaz "extrudeanih" lica koja tvore zid*

Unutar garaže dodano je troje vrata koja su napravljena, tj. duplicirana od postojećih vrata koja su napravljena u prošlom koraku izrade modela. Nakon toga, napravljen je spremnik u kojem se nalaze kante i kontejneri za smeće.

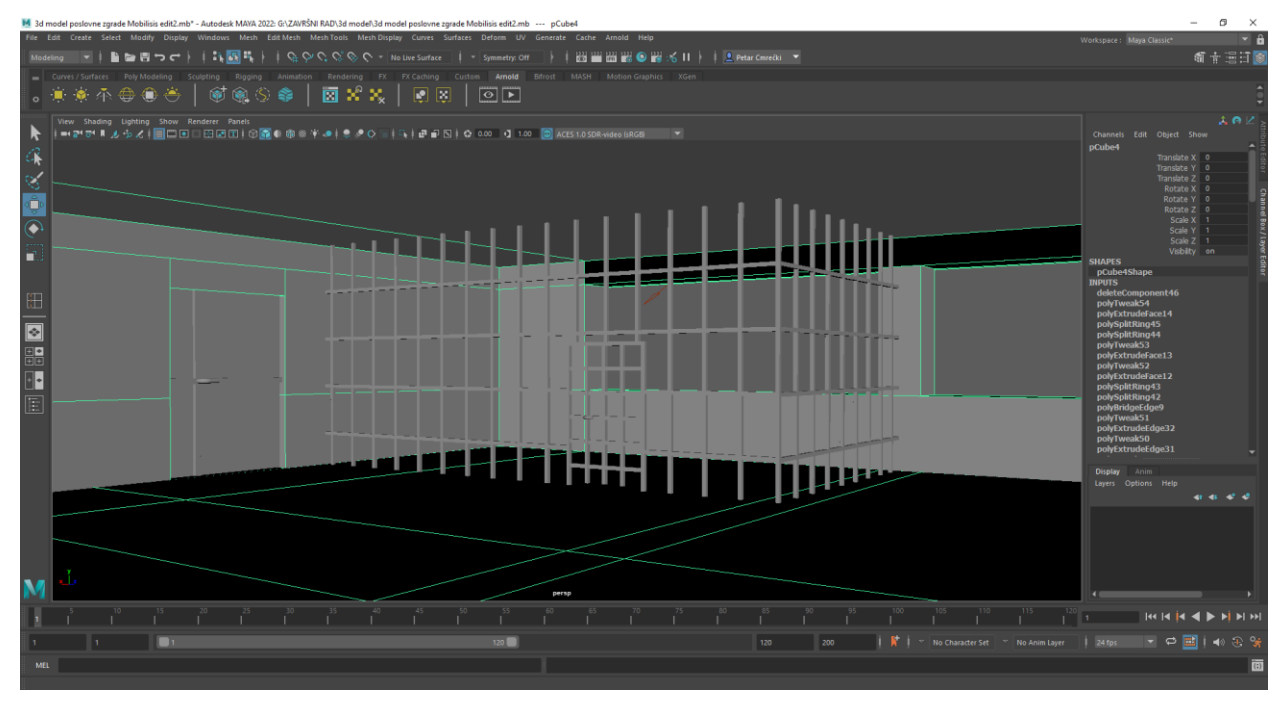

*Slika 3.1.20 Prikaz izrađenog spremišta i vrata unutar garaže*

## **Izrada detalja na krovu zgrade**

Na krovu zgrada se nalazi klima uređaj, ispušne cijevi te prostorija iz koje se izlazi na krov zgrade. Za početak je napravljena prostorija, te su nakon toga dodana vrata koja su duplicirana iz prijašnjih vrata i naknadno su oblikovana.

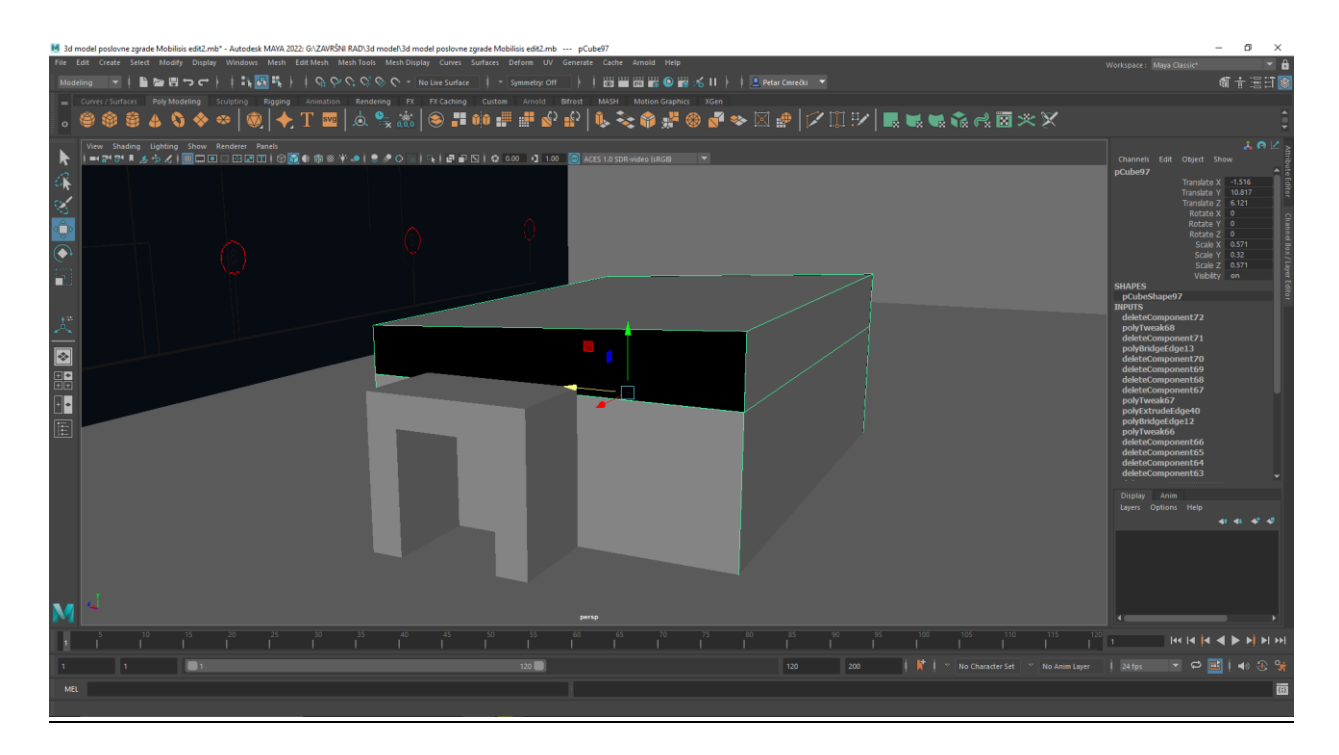

*Slika 3.1.21 Prikaz napravljene prostorije i prolaza za cijevi povezane s klima uređajem.*

Nakon izrade prostorije slijedi izrada klima uređaja i ostalih detalja na krovu. Prvo je izrađen dimnjak koji se nalazi na krovu izrađene prostorije. Dimnjak je izrađen iz poligonalne kugle i poligonalnog cilindra. Kugli je izbrisana donja polovica, te je nakon toga manipulirano njome da dobi uži profil i zatvorena je s donje strane gdje dolazi poligonalni cilindar. Poligonalni cilindar je smanjen te su mu obrisana lica koja se neće vidjeti.

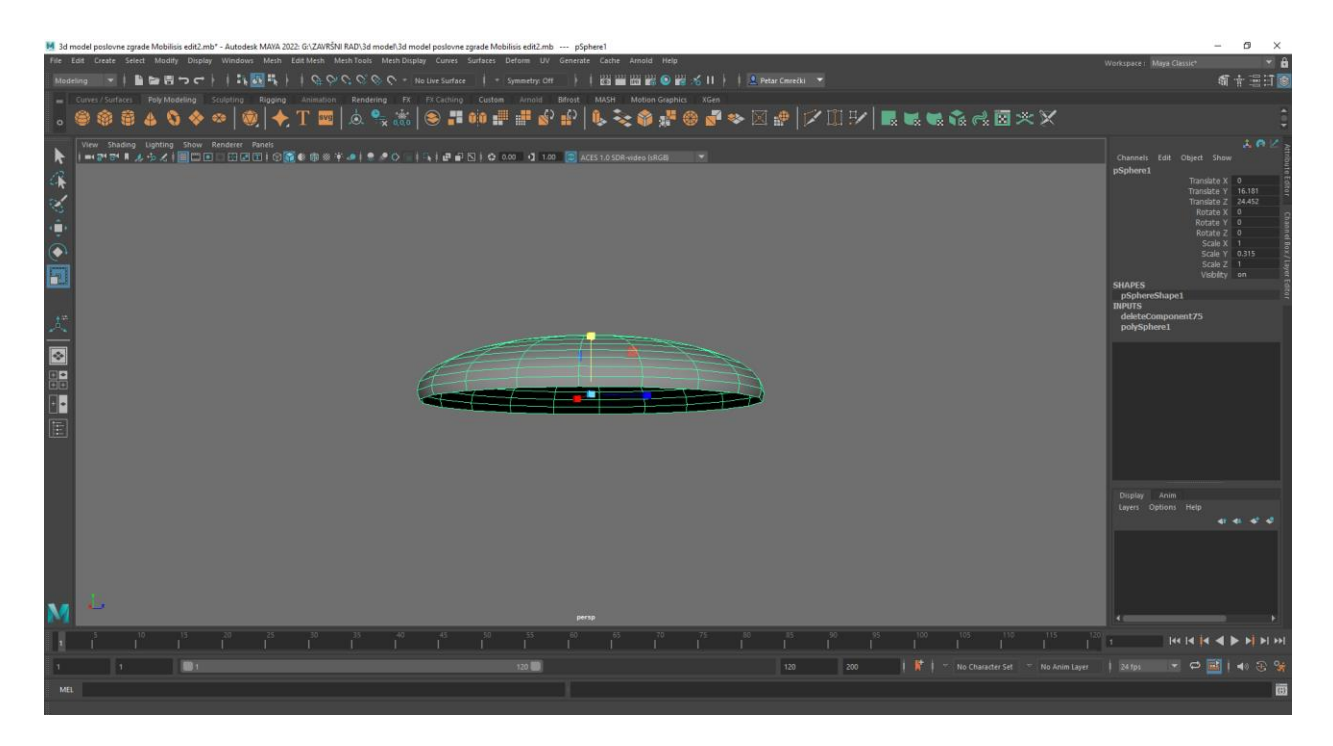

*Slika 3.1.22 Prikaz poligonalne kugle nakon manipulacije*

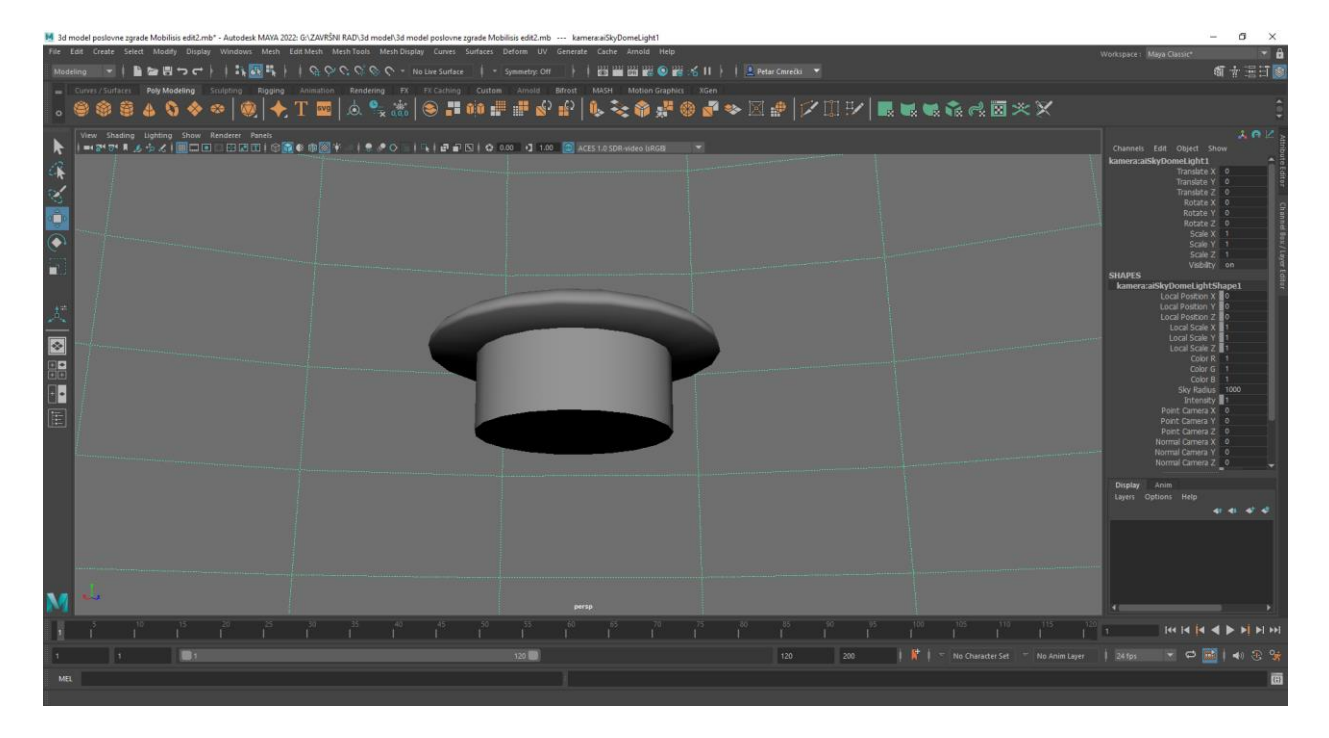

*Slika 3.1.23 Prikaz dimnjaka*

Klima uređaj je izrađen iz većeg broja poligonalnih kocki. Izrađene su cijevi te sam uređaj koji je naknadno spojen s prije nastalom prostorijom. Nakon izrade klima uređaja napravljene su male ispušne cijevi, te su raspoređene po krovu.

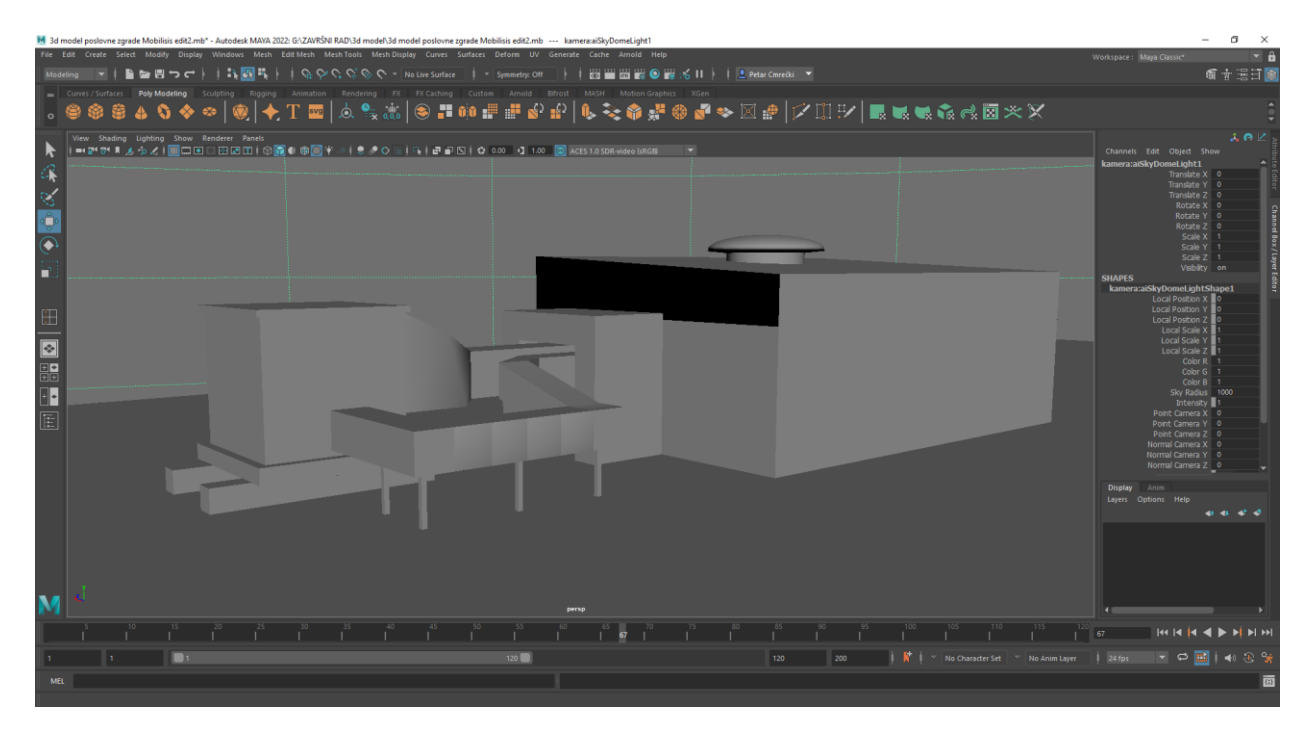

*Slika 3.1.24 Prikaz izrađenog klima uređaja*

Veći dio zgrade je sada završen, te rad sada prelazi na manji dio zgrade i most koji ih spaja.

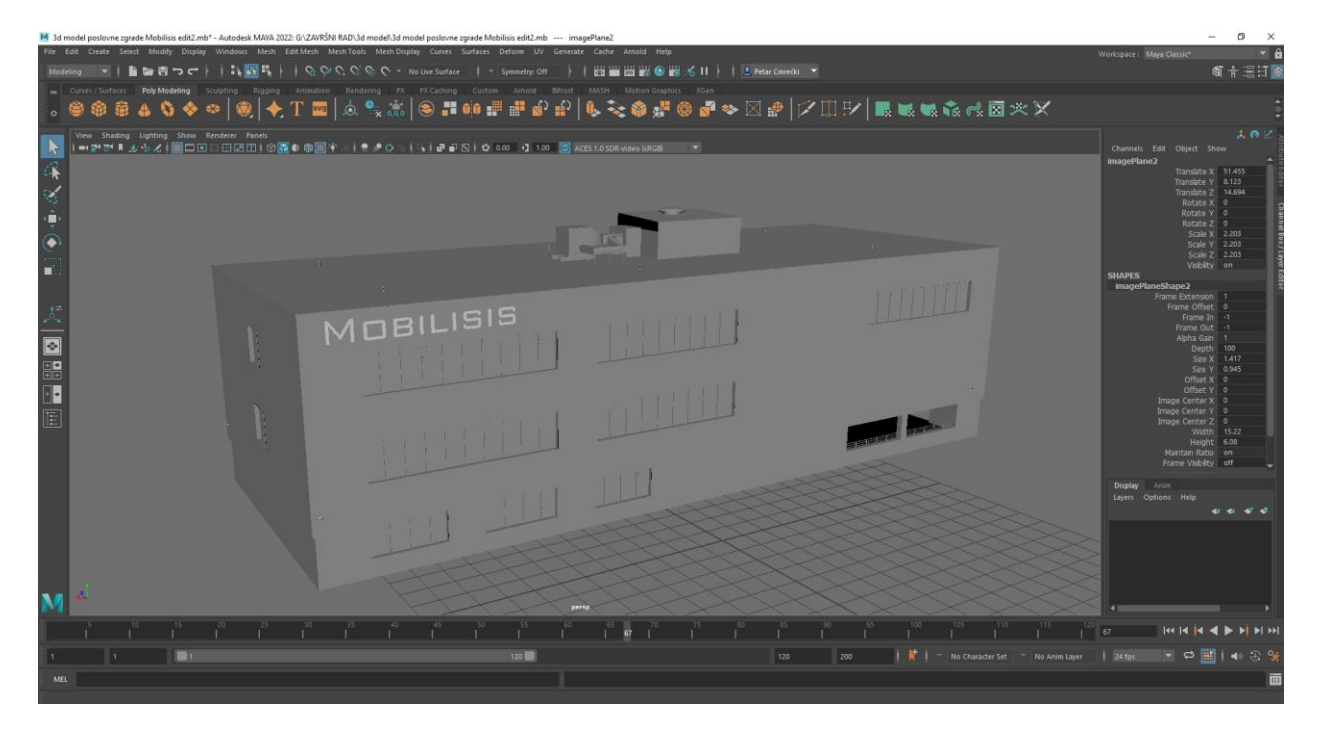

*Slika 3.1.25 Prikaz završene veće zgrade bez tekstura i materijala*

### **Izrada manje zgrade**

Na manjoj zgradi, većina rada se svodi na samo oblikovanje arhitekture s obzirom da je u odnosu na veću zgradu arhitektura kompleksnija. Objekti koji su jednaki onima na većoj zgradi su duplicirani dok je ostatak ponovno rađen iz početka. Za početak su kreirane 3 poligonalne kocke, te je iz jedne nastao samo oblik cijele zgrade dok su ostale dvije iskorištene za oblikovanje krova s obzirom da se krov razlikuje u odnosu na ostatak zgrade. Za manipulacijom kocke, izabrali smo njena poligonalna lica, te "extrudali" kako bi kocku razvukli na točne dimenzije zgrade.

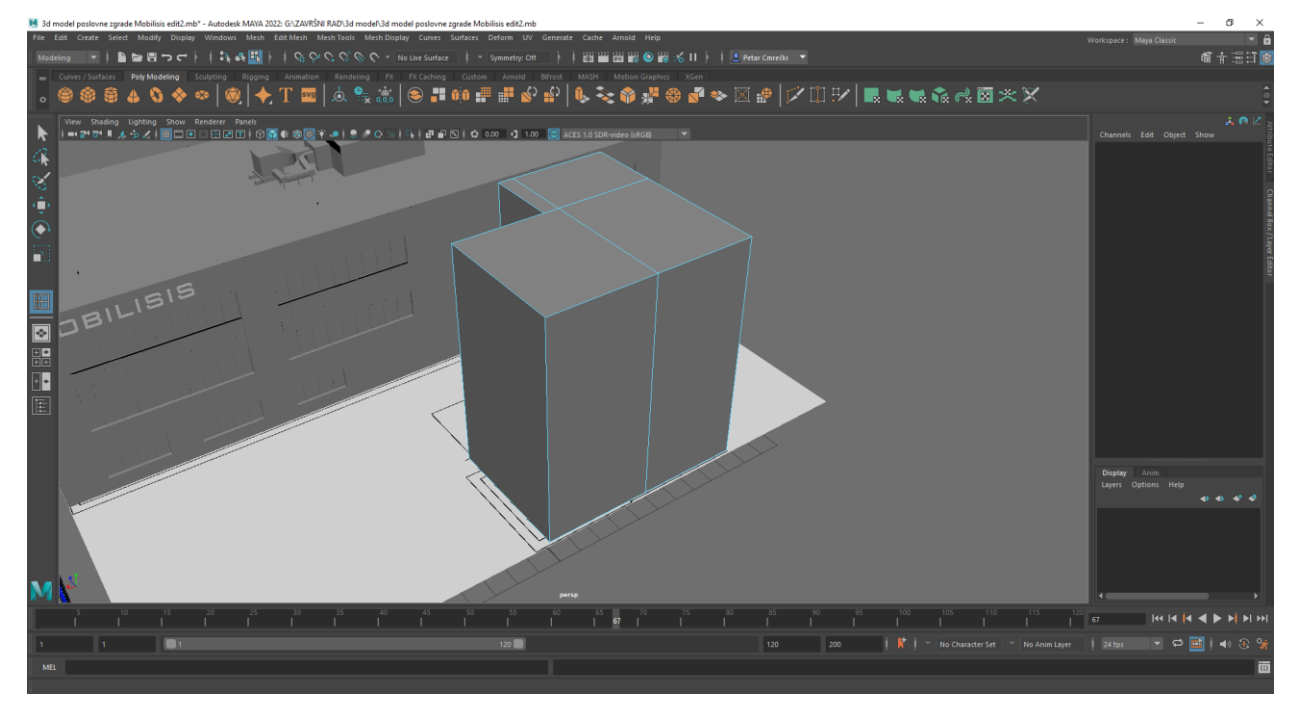

*Slika 3.1.26 Prikaz poligonalne kocke nakon manipulacije*

### **Ugradnja prozora i vrata**

Nakon što je početni oblik zgrade dobiven, započeto je "rezanje" zgrade koristeći alat Insert Edge Loop kako bi se mogla ukloniti lica na lokacijama na kojima se nalaze prozori, vrata i ostali detalji. Nakon rezanja su ostale dvije kocke izmanipulirane kako bi dobili oblik krova.

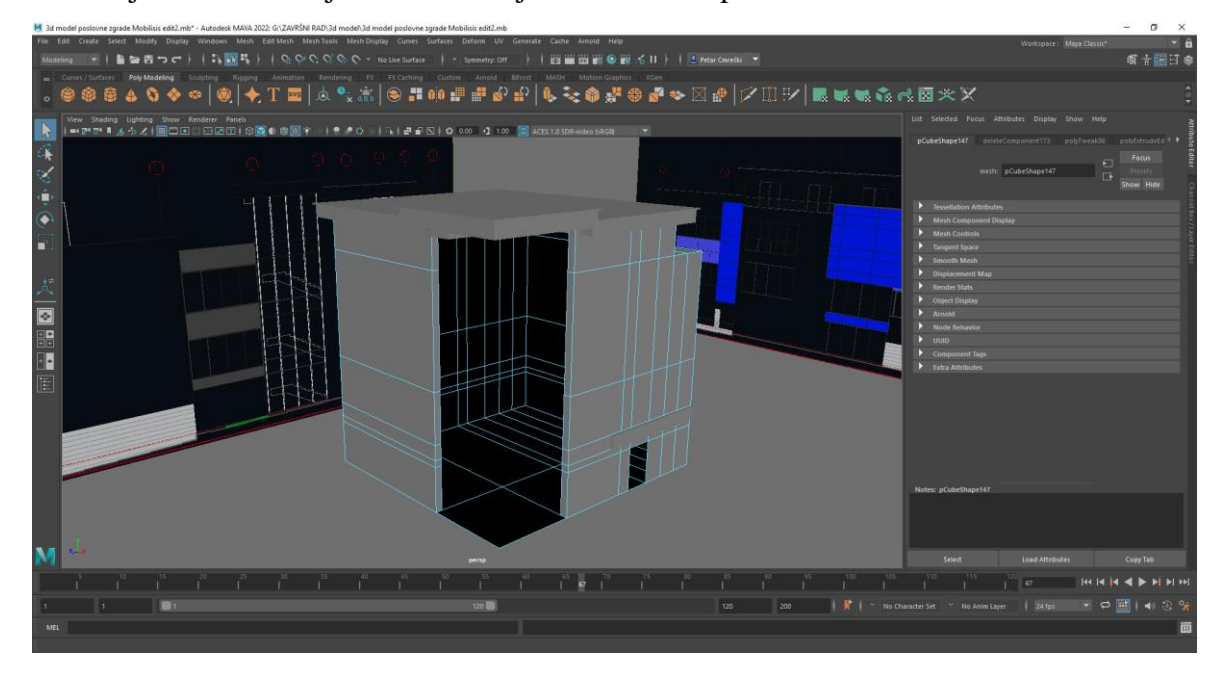

*Slika 3.1.27 Prikaz manje zgrade nakon brisanja lica i oblikovanja krova*

Na mjestima gdje su obrisana lica dodani su prozori i vrata. Nakon dodavanja prozora, napravljene su ploče koje su postavljene iznad staklenih vrata.

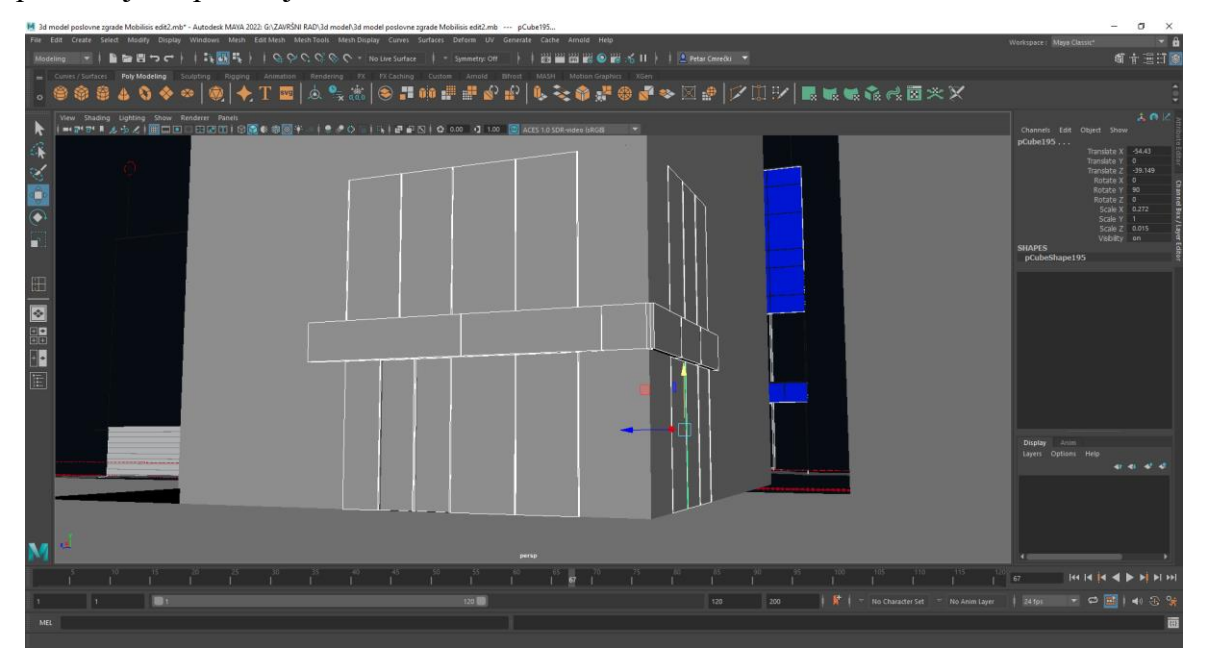

*Slika 3.1.28 Prikaz dodanih staklenih vrata, prozora i ploča*

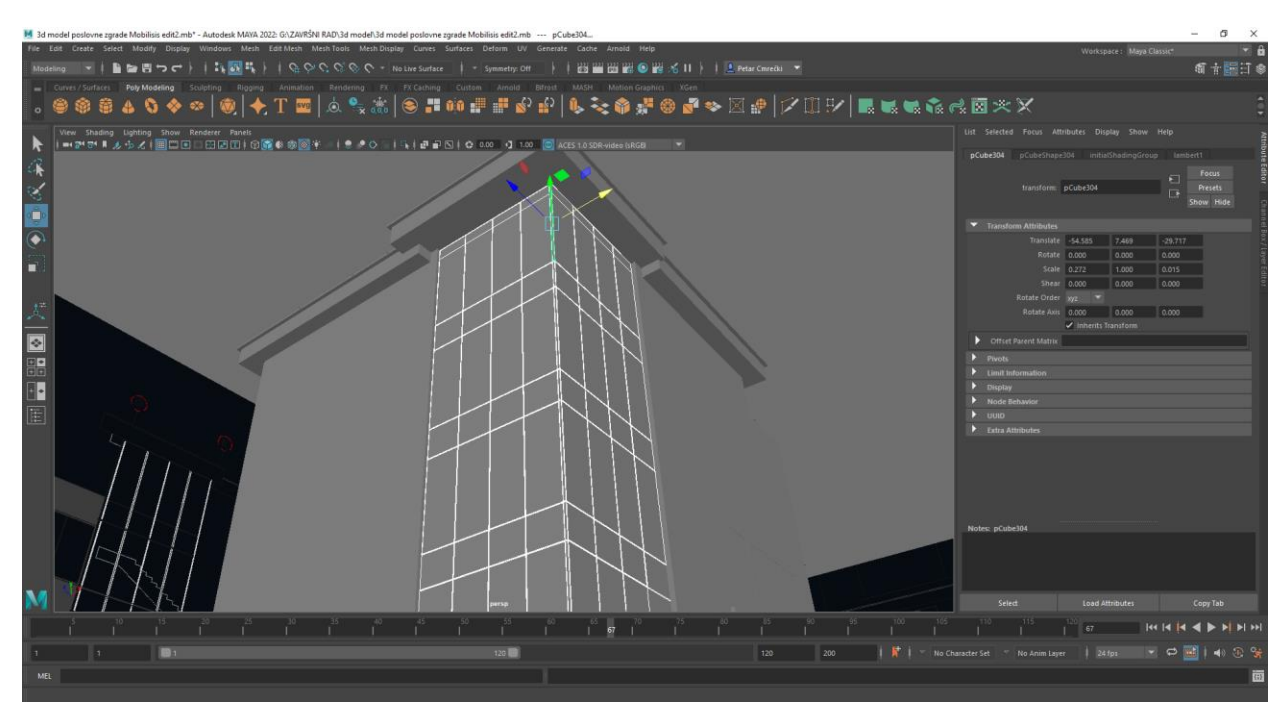

*Slika 3.1.29 Prikaz dijela zgrade koji je prekriven prozorima*

Nakon završetka rada na prozorima, kreće se s izradom natkrivene terase koja se nalazi unutar zgrade. Za početak je korišten alat **Insert Edge Loop** za izrezivanje, te su izrezana lica obrisana. Natkrivene terasa napravljena je unutar zgrade tako što so rubovi extrudani su pomoću novo izrađenih ploha oblikovao pod i zidovi terase. Dodana je staklena ograda, staklena vrata i prozori.

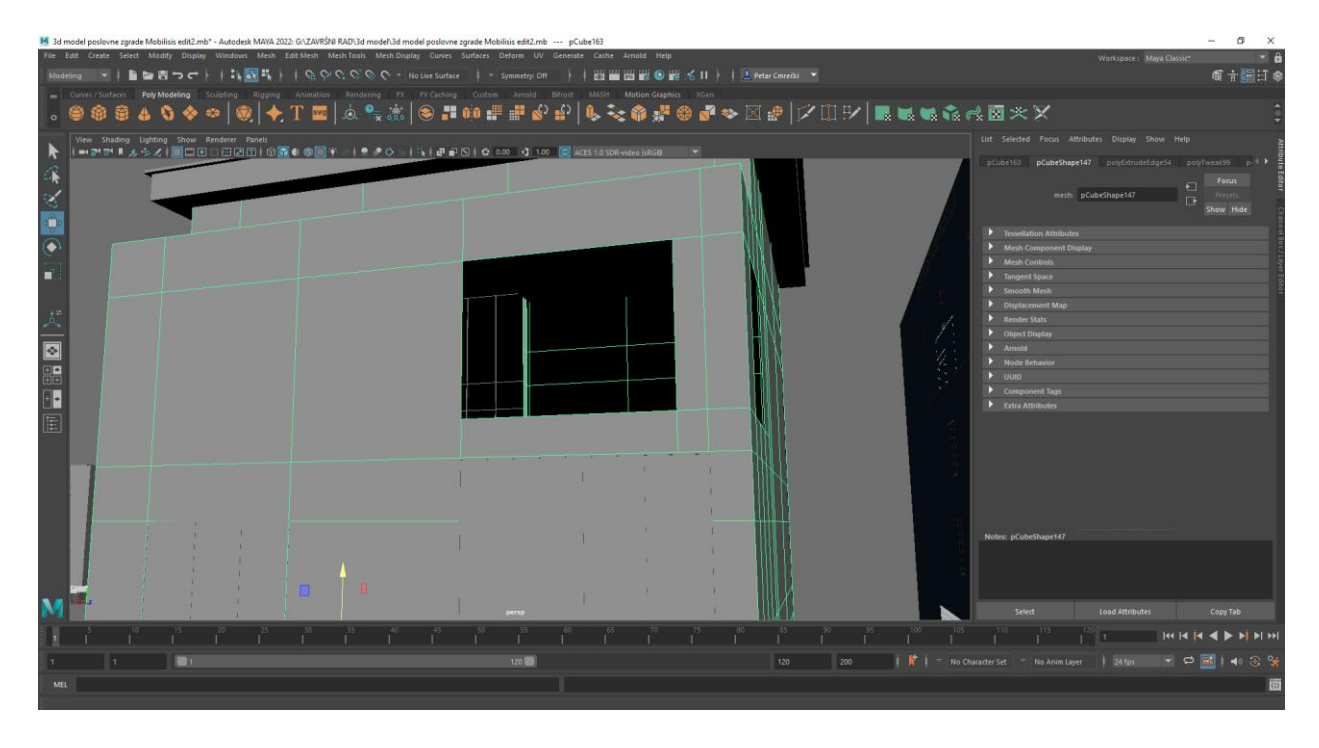

*Slika 3.1.30 Prikaz mjesta na kojemu su izrezana lica kako bi se mogla smjestiti terasa*

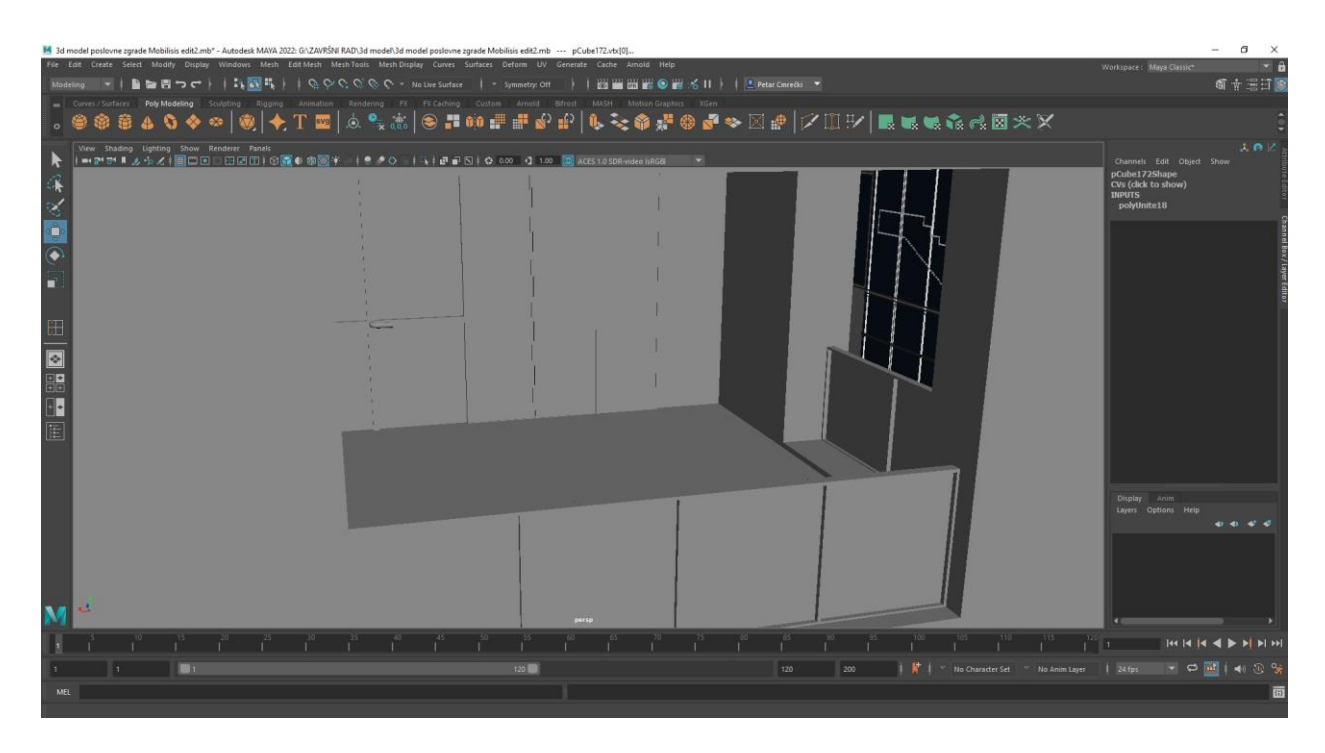

*Slika 3.1.31 Izgled terase nakon što su dodani ostali objekti.*

## **Uređivanje krova**

Na krovu je dodana metalna ograda, vrata i prozori na gornjoj terasi. Krov je još jedanput naknadno oblikovan po referencama zbog kompleksnosti i detalja arhitekture. Manja zgrada je nakon toga završena.

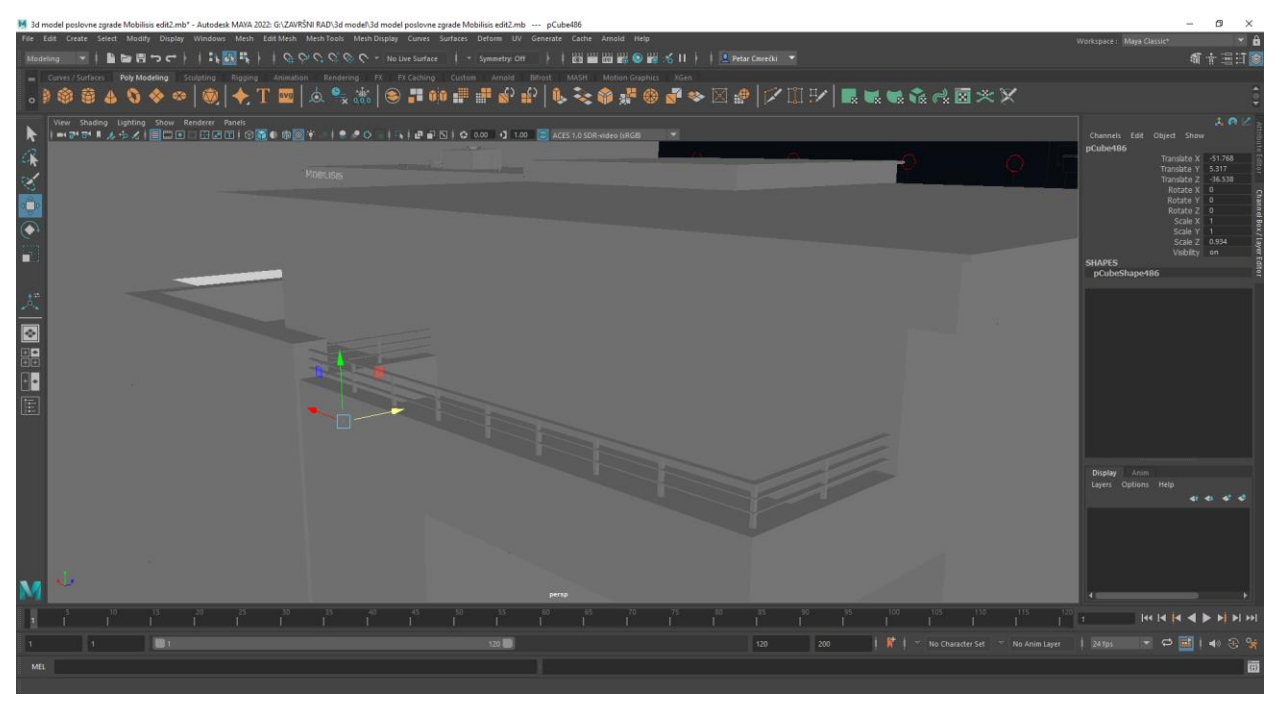

*Slika 3.1.32 Prikaz krova i gornje terase*

Ovako izgleda manja zgrada. Može se uočiti veća kompleksnost u odnosu na prije izrađenu zgradu.

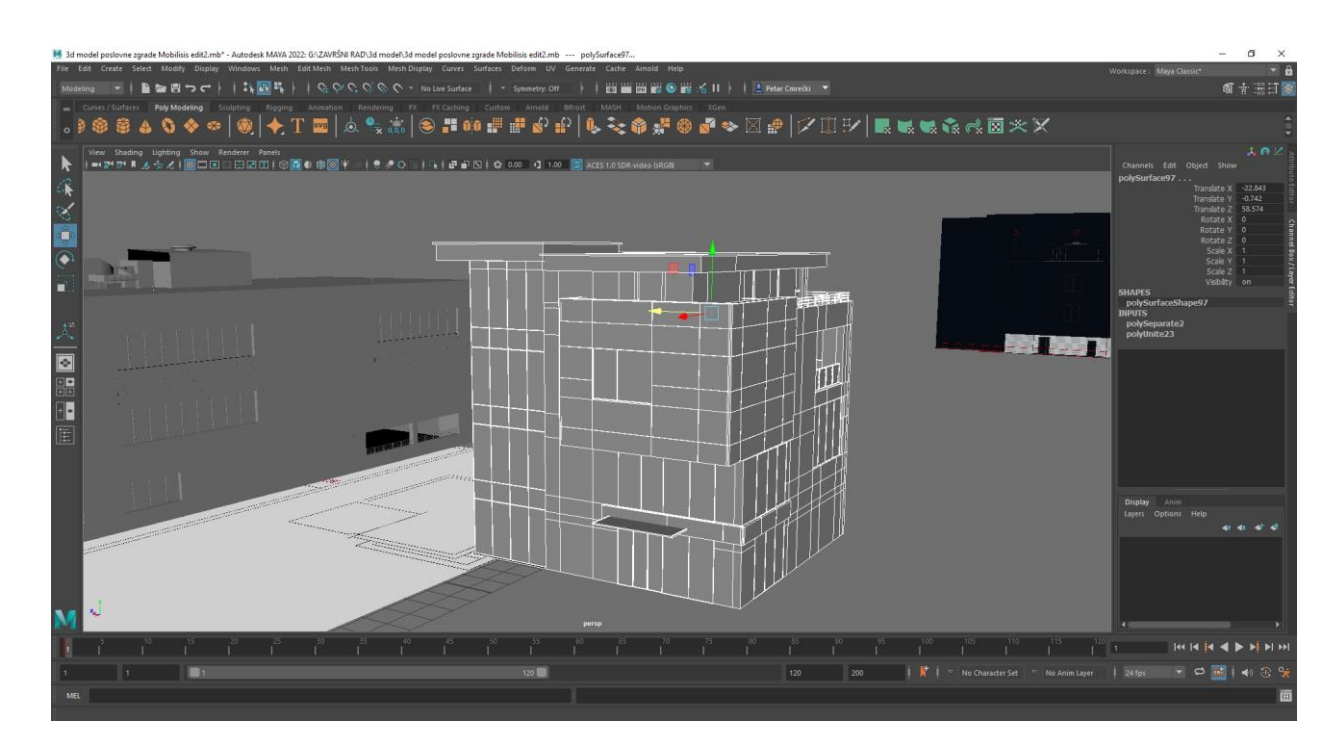

*Slika 3.1.33 Prikaz manje zgrade nakon što je završena*

#### **Izrada mosta**

Za izradu mosta, kreirana je poligonalna kocka koja je oblikovana po referencama kako bi bila točnih dimenzija. Nakon oblikovanja, kocka je izrezana kako bi se mogli dodati prozori koji se nalaze na mostu.

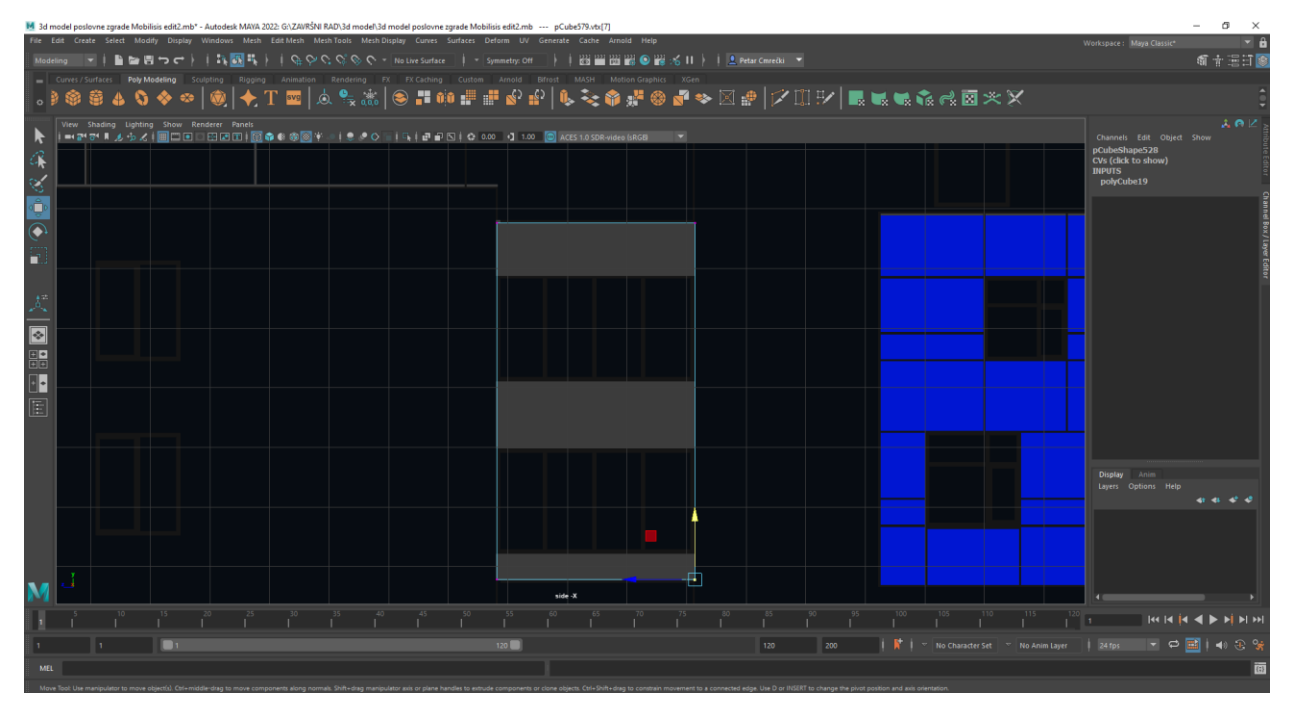

*Slika 3.1.34 Prikaz oblikovanja mosta po referenci*

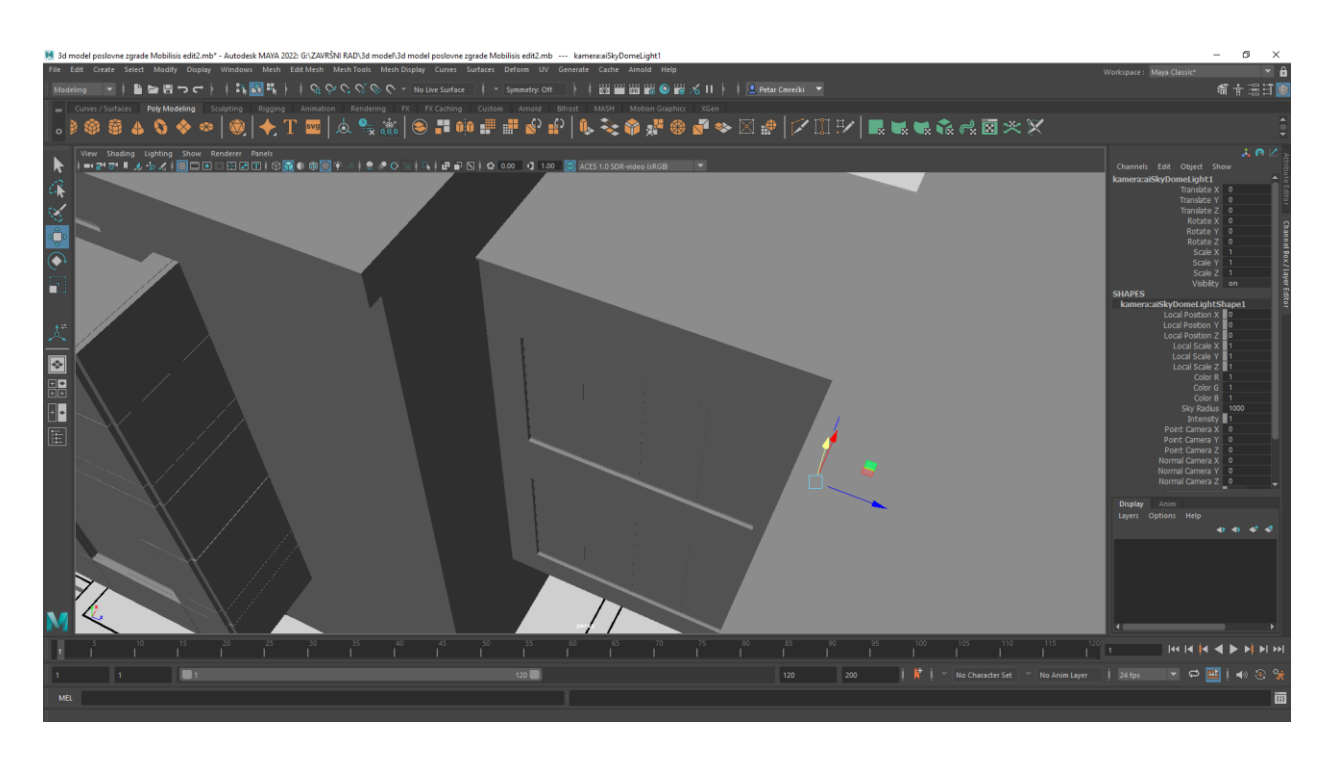

*Slika 3.1.35 Izgled mosta nakon što su dodani prozori*

S završetkom mosta, završena je izrada modela. Sada slijedi teksturiranje, te nakon toga renderiranje. Prije nego se započne s teksturiranjem, ispod zgrada je dodana podloga na kojoj zgrade stoje, ona je oblikovana po stvarnoj elevaciji terena, ali neće biti teksturirana.

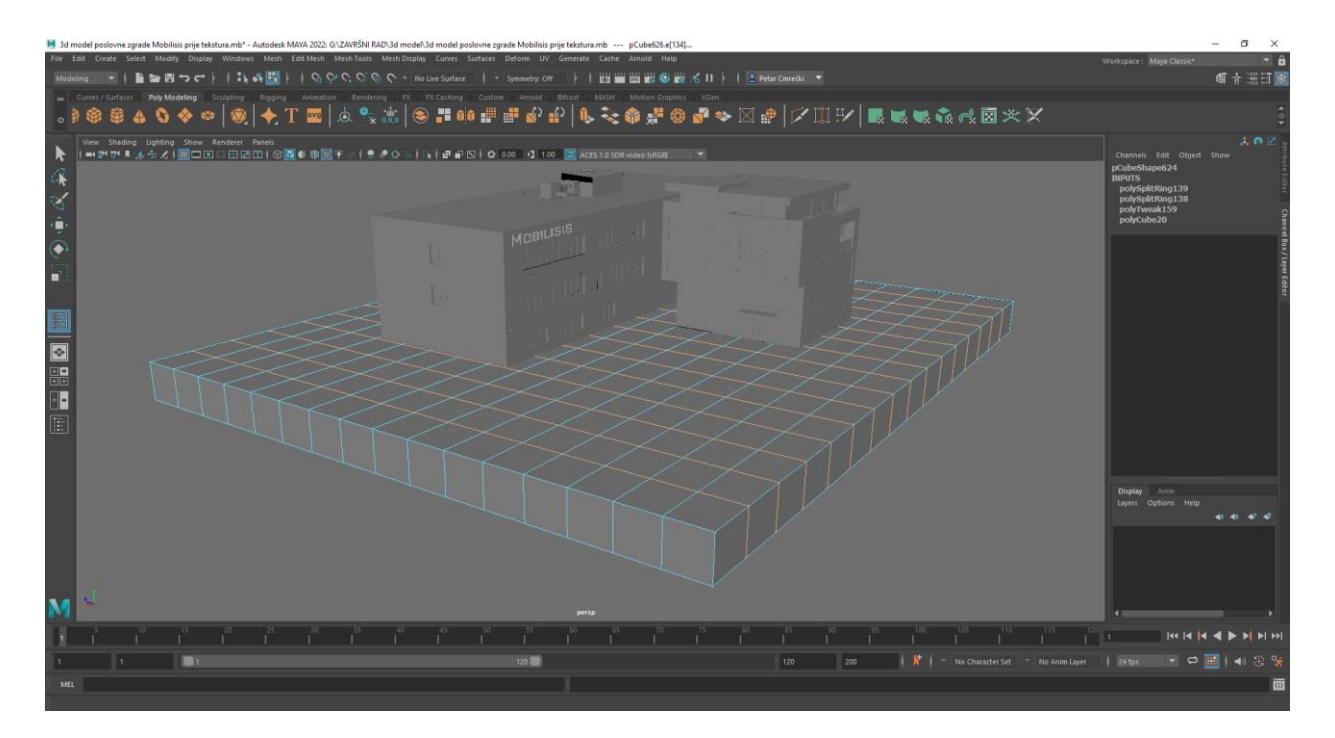

*Slika 3.1.36 Prikaz završenih zgrada*

## **3.2. Teksturiranje**

Teksturiranje je bitan korak kod izrade modela jer ono daje detalje modelu. Teksture su 2D slike (mogu biti crteži i fotografije) koje se lijepe, tj. dodjeljuju površini 3D modela. Postoji mnogo vrsta tekstura.[2][3] U ovom slučaju, modelu će se dodavati boje i materijali.

Kako bismo mogli dodijeliti novi materijal 3D modelu, potrebno ga je označiti te otvoriti izbornik i izabrati opciju **Assign New Material…** U tom izborniku biramo materijal ovisno o tome što nam točno treba. U ovom slučaju, koristi se materijal **Lambert**, **Phong** i **aiStandardSurface.**

**Lambert** je materijal koji nije reflektivan te je on korišten za zidove, pod i krov 3D modela zgrade, **phong** ima malu refleksiju te je zato korišten za natpis Mobilisis koji je napravljen od plastike, a **aiStandardSurface** je materijal koji može poslužiti za više različitih materijala te je zato korišten za prikaz metala u okvirima i stakla u prozorima i vratima. Za simulaciju svijetla i svijeta oko 3D modela zgrade, dodana je kupola koristeći opciju **SkyDome Light**. **SkyDome Light** stvara kupolu oko našeg modela koja simulira svijetlo i na tu kupolu je moguće dodati teksturu (eng. "HDRI image") koja oponaša izgled okoline.

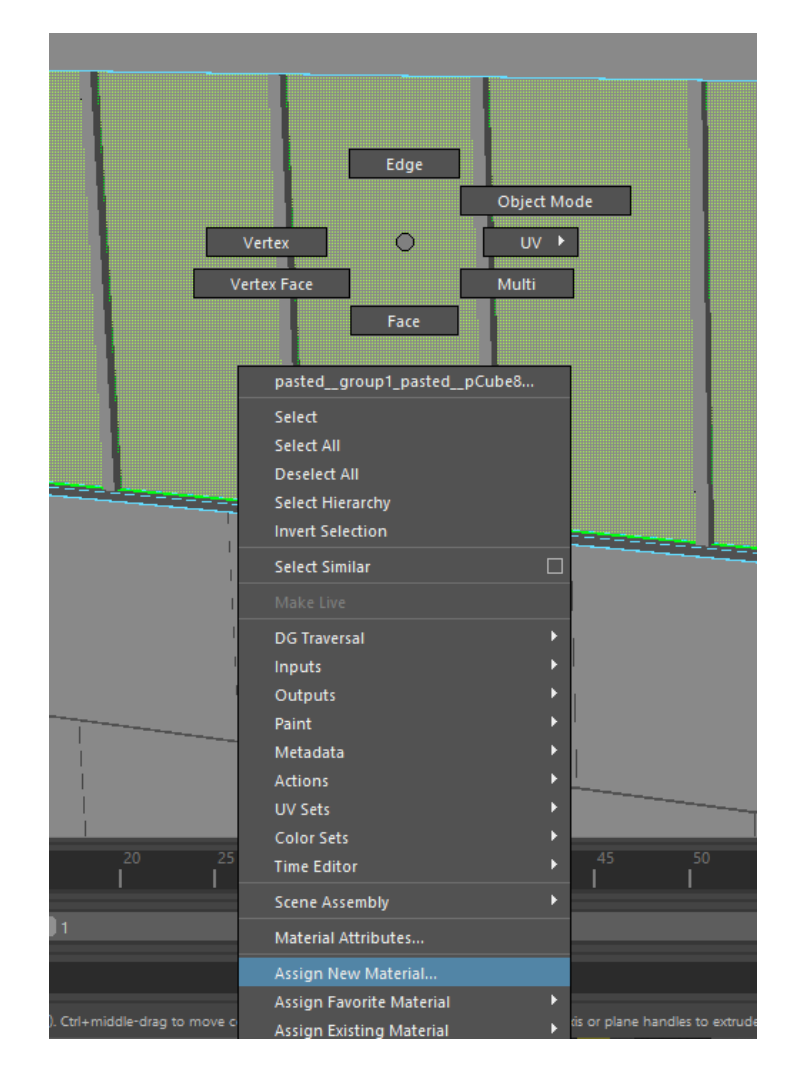

*Slika 3.2.1 Prikaz izbornika i opcije Assign New Material…*

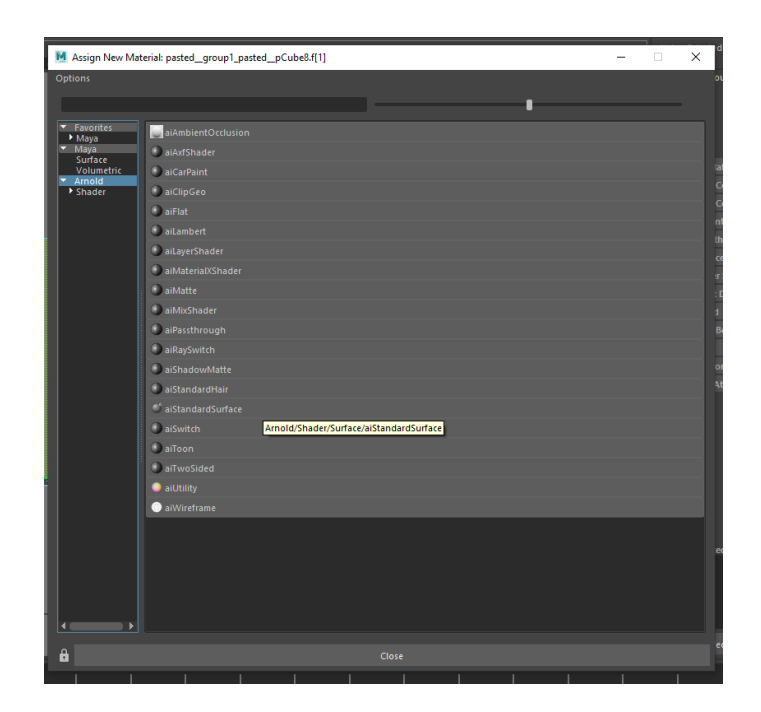

*Slika 3.2.2 Prikaz opcije aiStandardSurface i ostalih opcija*

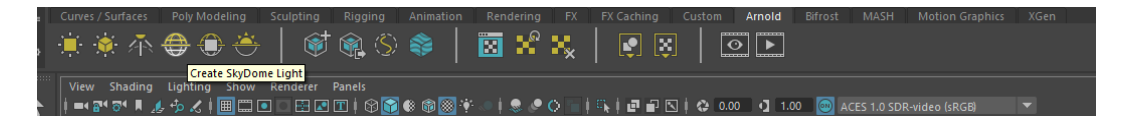

*Slika 3.2.3 Prikaz mjesta gdje se nalazi opcija SkyDome Light*

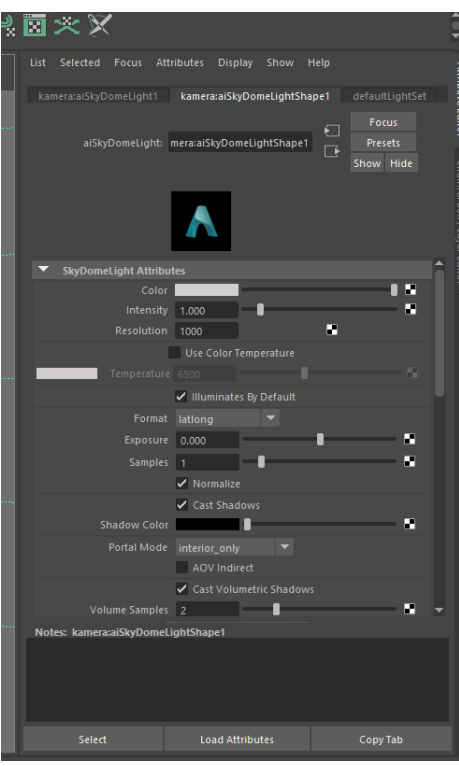

*Slika 3.2.4 Prikaz opcija i mogućnosti manipuliranja SkyDome Lighta*

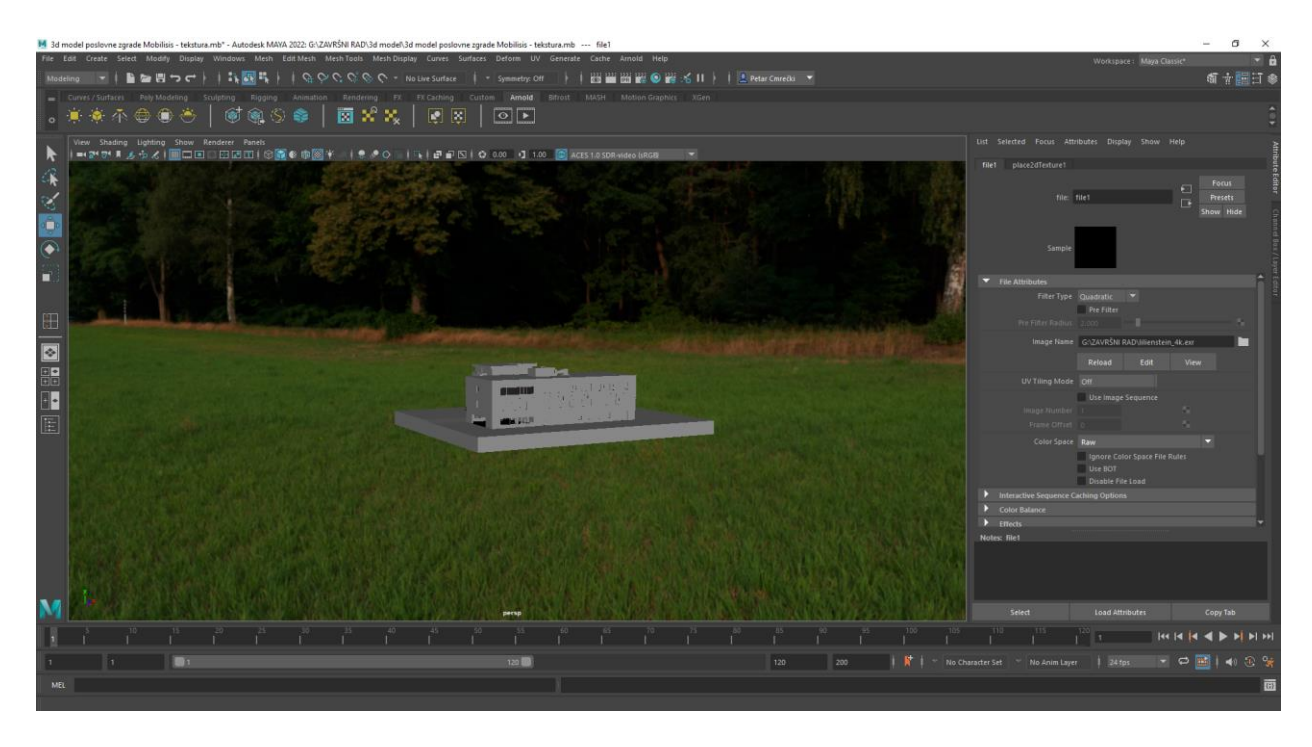

*Slika 3.2.5 Prikaz modela, SkyDome Lighta i HDRI teksture* 

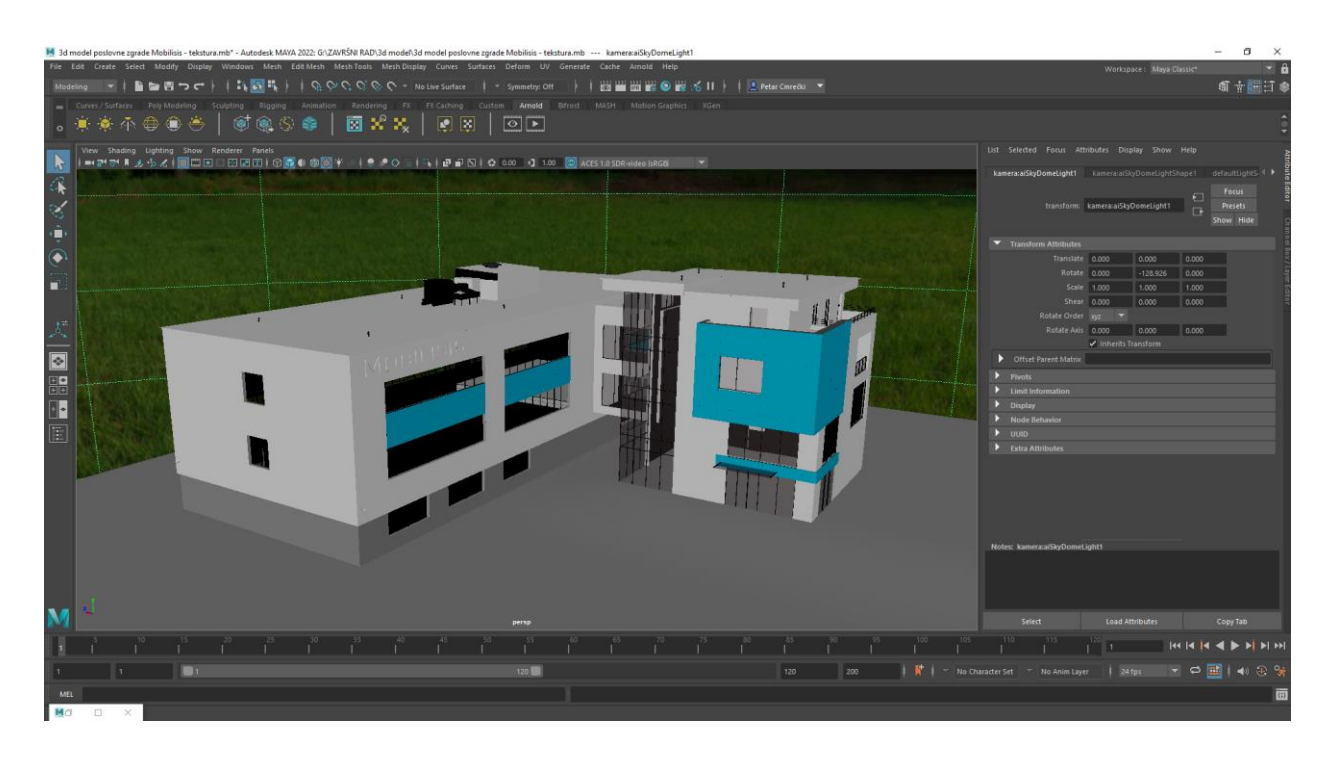

*Slika 3.2.6 Prikaz teksturirane 3D zgrade koja je spremna za renderiranje*

## **3.3. Renderiranje**

Renderiranje je završni korak koji dolazi nakon što je 3D model do kraja izmodeliran i teksturiran. Kod renderiranja 3D model pretvaramo u 2D sliku. Kako bismo to postigli potrebno je dobro namjestiti sve moguće opcije kako ne bi došlo do poremećaja slike (Na primjer: šum). Renderiranje obično traje duži period vremena (ovisno o jačini računala i kompleksnosti scene koja se renderira). U ovom slučaju, renderiranje je trajalo između 20 i 30 minuta što nije pretjerano dugo u odnosu na kompleksnost scene.

| M Render Settings                                                                                                    |                            |                    |  | × |
|----------------------------------------------------------------------------------------------------|----------------------------|--------------------|--|---|
| Edit<br>Presets<br>Help                                                                                                    |                            |                    |  |   |
| Render Layer masterLayer                                                                                                    |                            |                    |  |   |
| Render Using Arnold Renderer                                                                                                    |                            |                    |  |   |
| <b>Arnold Renderer</b><br>Common                                                                                                    | System<br>AOV <sub>5</sub> | <b>Diagnostics</b> |  |   |
| ≂<br><b>Sampling</b>                                                                                                    |                            |                    |  |   |
| Camera (AA) Samples: 36<br>Diffuse Samples: 3600 (max: 3600)<br>Specular Samples: 144 (max: 144)<br>Transmission Samples: 144 (max: 396)<br>Total (no lights): 3924 (max: 4176) |                            |                    |  |   |
| Camera (AA)                                                                                                    | 6                          |                    |  |   |
| <b>Diffuse</b>                                                                                                    | 10                         |                    |  |   |
| Specular                                                                                                    | 2                          |                    |  |   |
| Transmission                                                                                                    | $\overline{a}$             |                    |  |   |
| SSS                                                                                                    | $\overline{2}$             |                    |  |   |
| <b>Volume Indirect</b>                                                                                                    | $\overline{2}$             |                    |  |   |
|                                                                                                    | <b>Progressive Render</b>  |                    |  |   |
| Þ<br><b>Adaptive Sampling</b>                                                                                                    |                            |                    |  |   |
| Þ<br>Clamping                                                                                                    |                            |                    |  |   |
| Ŋ<br><b>Filter</b>                                                                                                    |                            |                    |  |   |
| D<br><b>Advanced</b>                                                                                                    |                            |                    |  |   |
| Þ<br><b>Ray Depth</b>                                                                                                    |                            |                    |  |   |
| D<br><b>Environment</b>                                                                                                    |                            |                    |  |   |
| D<br><b>Motion Blur</b>                                                                                                    |                            |                    |  |   |
| D<br><b>Operators</b>                                                                                                    |                            |                    |  |   |
| D<br><b>Lights</b>                                                                                                    |                            |                    |  |   |
| D<br><b>Textures</b>                                                                                                    |                            |                    |  |   |
| D<br><b>Subdivision</b>                                                                                                    |                            |                    |  |   |
| D<br><b>Imagers</b>                                                                                                    |                            |                    |  |   |
|                                                                                                    |                            |                    |  |   |
| Close                                                                                                    |                            |                    |  |   |

*Slika 3.3.1 Opcije koje su mijenjane prije početka renderiranja*

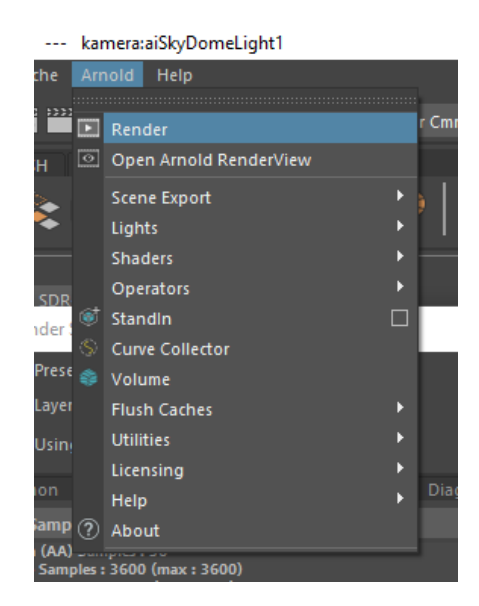

*Slika 3.3.2 Mjesto gdje se nalazi gumb Render kojim se započinje renderiranje*

# **2D slike dobivene renderiranjem**

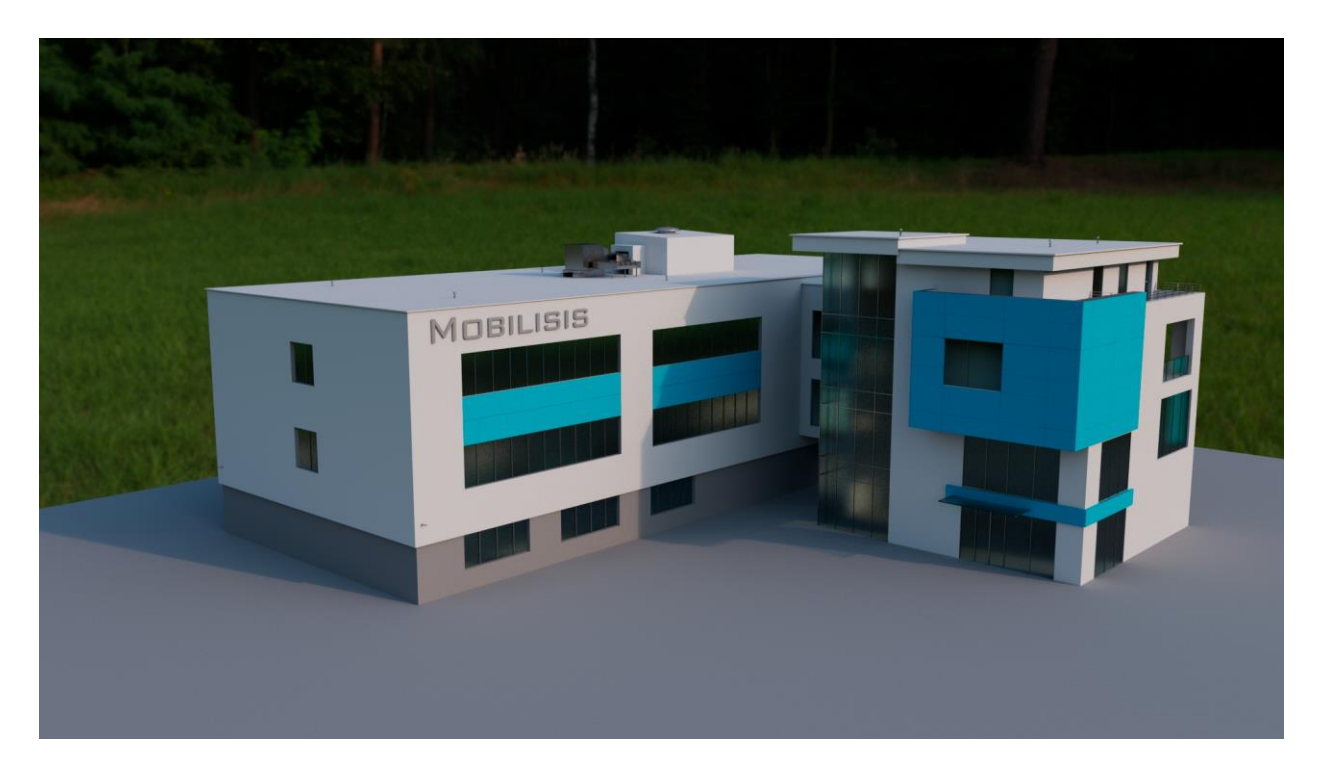

*Slika 3.3.3 Renderirana slika 1*

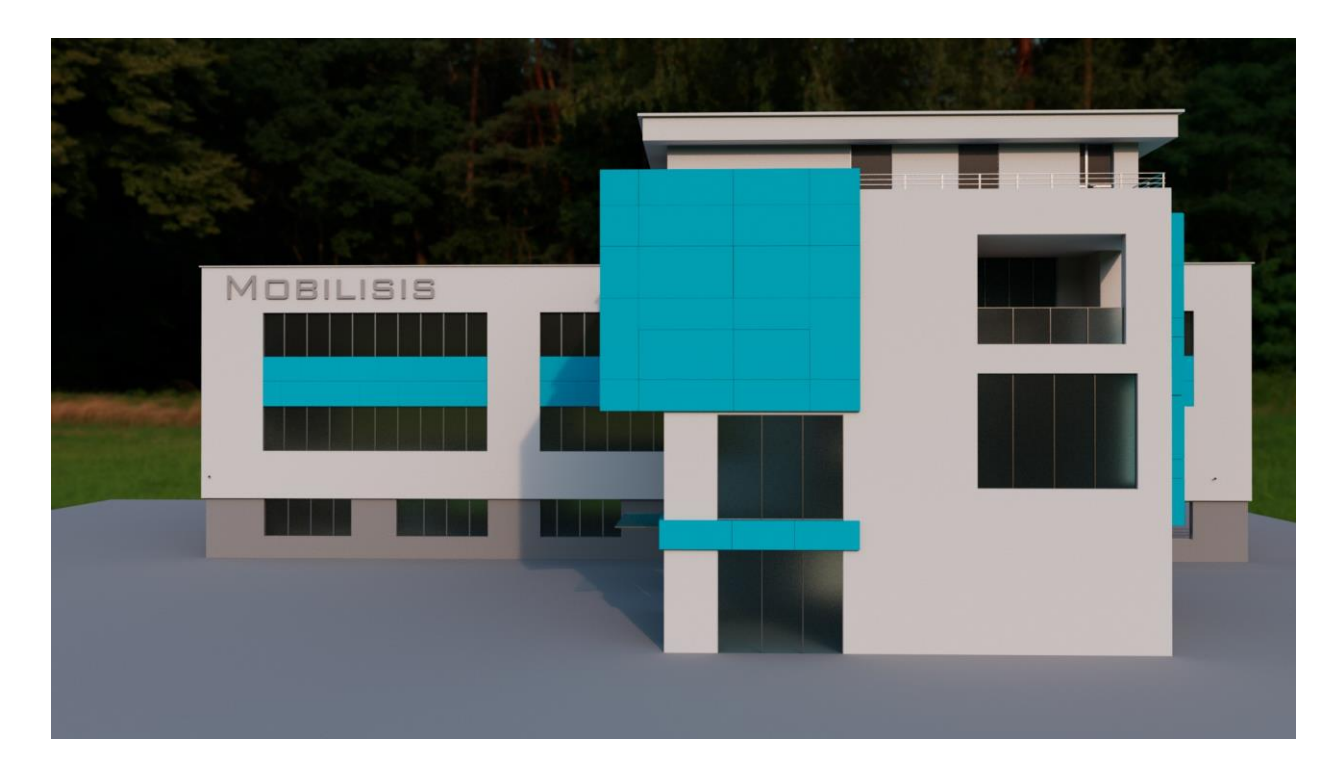

*Slika 3.3.4 Renderirana slika 2*

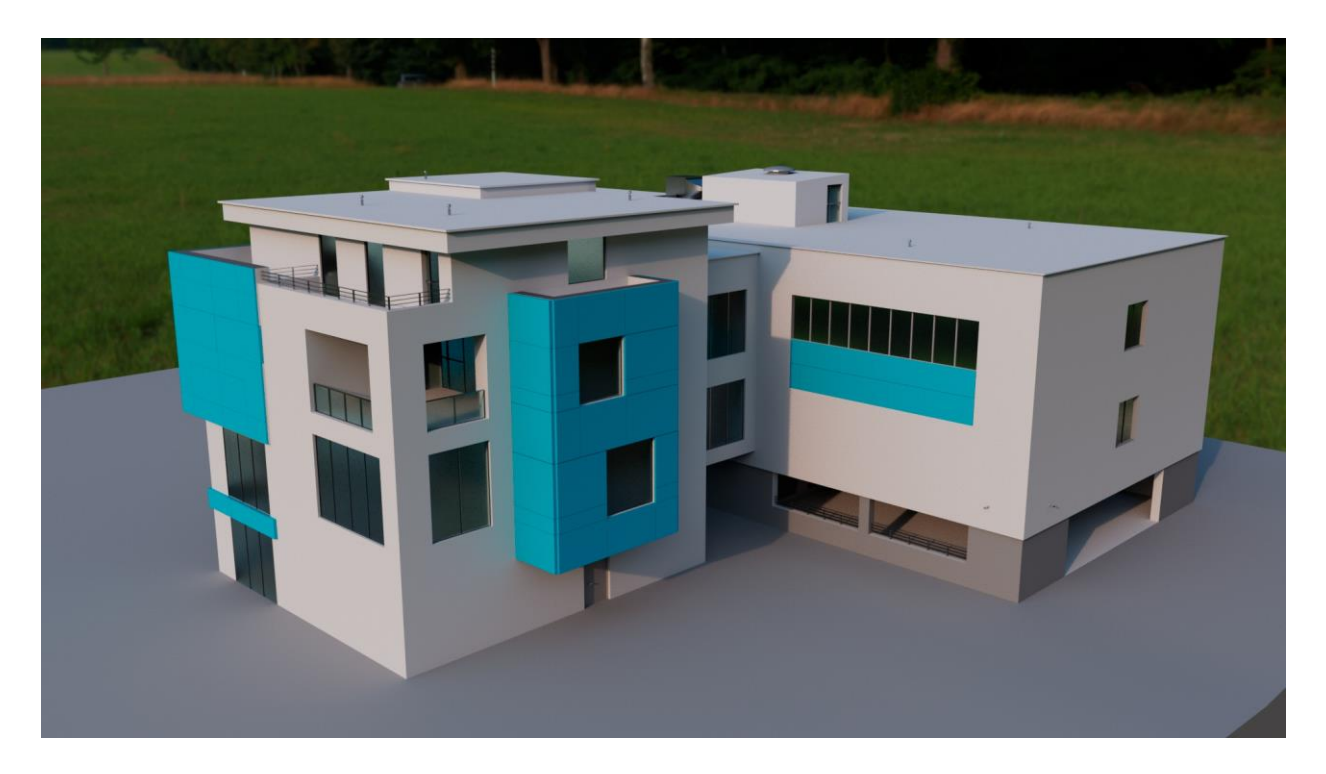

*Slika 3.3.5 Renderirana slika 3*

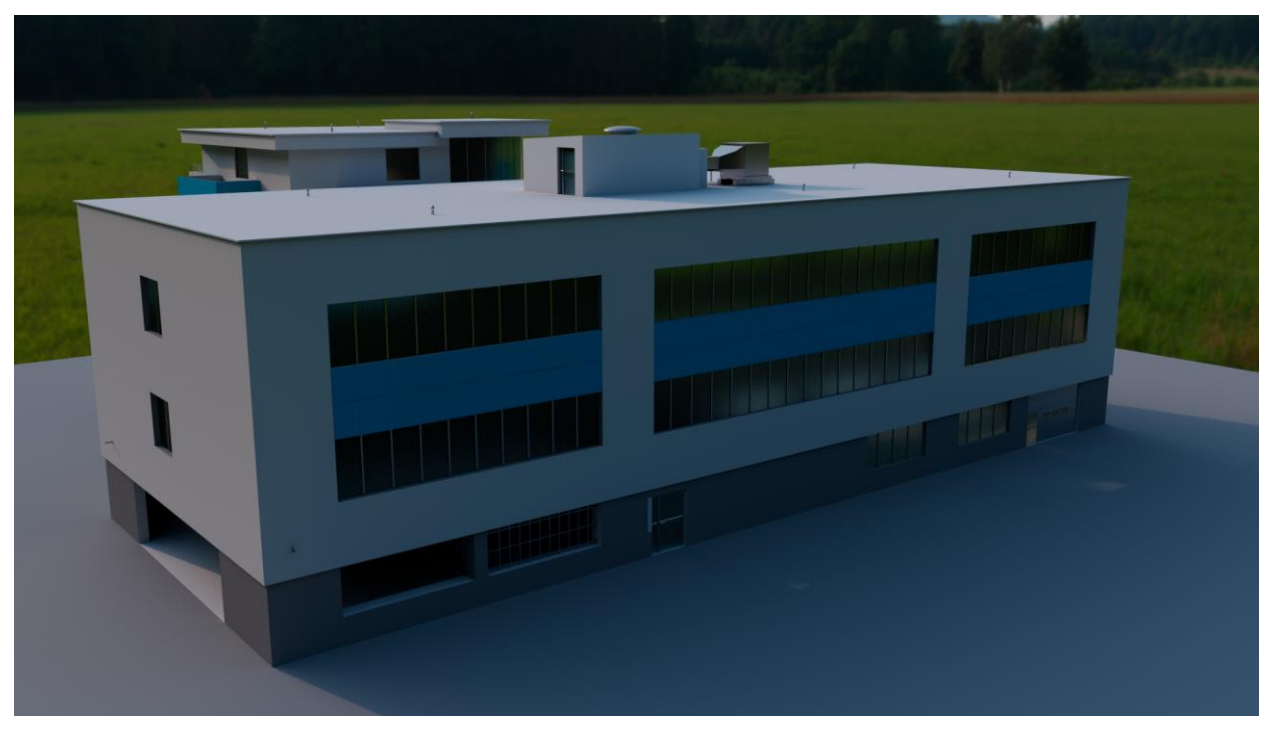

*Slika 3.3.6 Renderirana slika 4*

# **4. Zaključak**

U završnom radu prikazane su mogućnosti poligonalnog modeliranja u programu Autodesk Maya. U današnjim vremenima gotovo uvijek se koriste 3D renderi arhitekture kako bi se osobi dočarao izgled određene zgrade te je iz tog razloga bitno biti točan u predstavljanju 3D arhitekture kako osobe ne bi stekle krivi dojam.

Poligonalno modeliranje danas je veoma zastupljeno zbog lakoće izrade 3D objekta i brzine renderiranja što tu tehniku čini vrlo popularnim. Zbog lakoće izrade 3D objekta većina osoba može dobro shvatiti tehniku te se upustiti u 3D modeliranje za osobne ili poslovne svrhe. Poligonalno modeliranje ima svojih mana kojih osoba koja modelira koristeći tu tehniku mora biti svjesna, ali te mane nisu problematične dokle god se pazi na pravila modeliranja tom tehnikom. Nakon što osoba savlada poligonalno modeliranje, ona može napraviti 3D model skoro svega što postoji. Naravno, neki modeli neće biti vrhunske kvalitete, ali tu poligonalno modeliranje nadopunjuju druge tehnike. Kako bi 3D model bio završen, nad njime se vrši teksturiranje kojim 3D modelu možemo dodijeliti boju, materijal ili teksturu, tj. sliku koja na običnu površinu dodaje prikaz dodatnih detalja. Na kraju dolazi renderiranje kojim 3D model prikazujemo kao 2D sliku. 3D model potrebno je osjenčati te zajedno s nadodanim teksturama i materijalima simuliramo stvarnu površinu. Dobivene 2D slike čine kraj cijelog proces od početka 3D modeliranja.

Petron Prince

U Varaždinu, 8.9.2021.

Potpis studenta

# **5. Literatura**

- [1] A. Bernik, "Vrste i tehnike 3D modeliranja", Tehnički glasnik, vol.4, br. 1-2, str. 45-47, 2010. [Online]. Dostupno na: [https://hrcak.srce.hr/85897.](https://hrcak.srce.hr/85897) [Citirano: 10.08.2021.]
- [2] [https://en.wikipedia.org/wiki/3D\\_modeling,](https://en.wikipedia.org/wiki/3D_modeling) dostupno 10.08.2021.
- [3] [https://hr.wikipedia.org/wiki/3D\\_modeliranje,](https://hr.wikipedia.org/wiki/3D_modeliranje) dostupno 10.08.2021.
- [4] https://en.wikipedia.org/wiki/Rendering (computer\_graphics), dostupno 10.08.2021.
- [5] [https://www.sciencedirect.com/topics/computer-science/polygonal-model,](https://www.sciencedirect.com/topics/computer-science/polygonal-model) dostupno10.08.2021.
- [6] [https://artisticrender.com/10-different-types-of-3d-modeling-techniques/,](https://artisticrender.com/10-different-types-of-3d-modeling-techniques/) dostupno 11.08.2021.
- [7] [https://www.creativebloq.com/features/best-3d-modelling-software,](https://www.creativebloq.com/features/best-3d-modelling-software) dostupno 11.08.2021.
- [8] [http://theorangeduck.com/page/subdivision-modelling,](http://theorangeduck.com/page/subdivision-modelling) dostupno 12.08.2021.
- [9] [https://en.wikipedia.org/wiki/Procedural\\_modeling,](https://en.wikipedia.org/wiki/Procedural_modeling) dostupno 12.08.2021.
- [10] [https://en.wikipedia.org/wiki/Autodesk\\_Maya,](https://en.wikipedia.org/wiki/Autodesk_Maya) dostupno 14.08.2021.
- [11] [https://autodeskmaya.fandom.com/wiki/Autodesk\\_Maya,](https://autodeskmaya.fandom.com/wiki/Autodesk_Maya) dostupno 14.08.2021.

# **6. Popis slika**

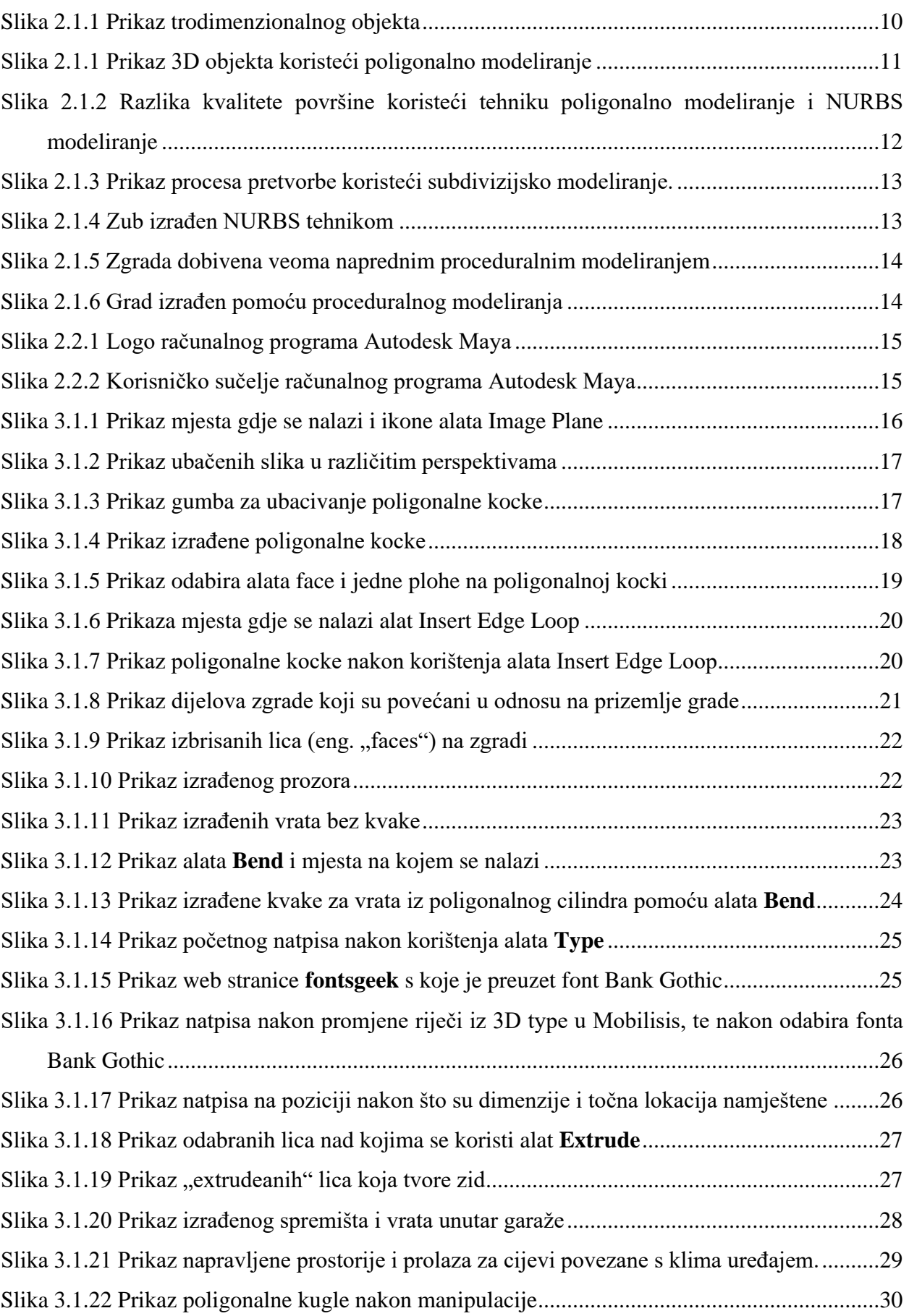

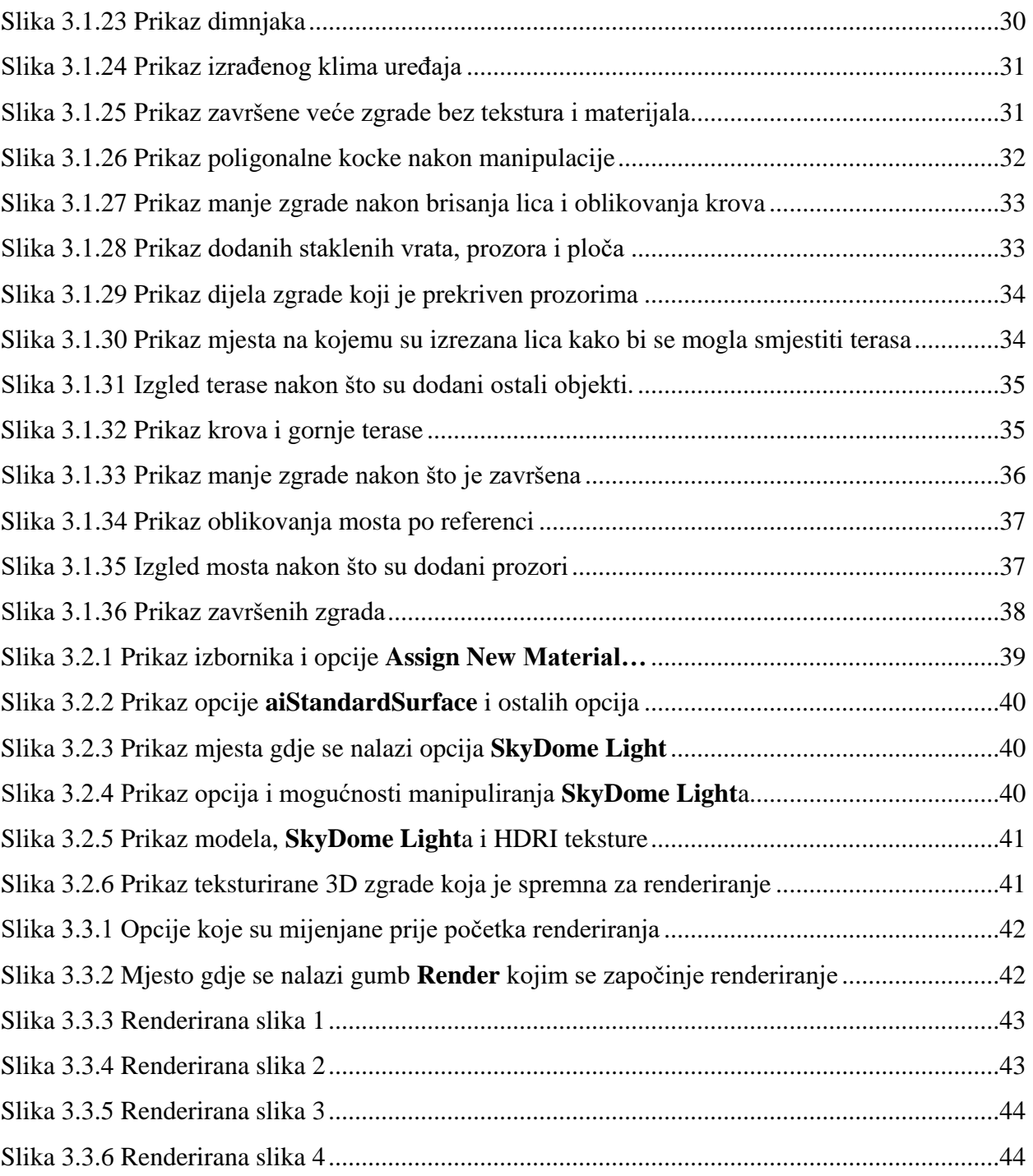

Sveučilište Siever

į.

# **SVEUČILIŠTE**

**MISSIAINS** 

#### IZJAVA O AUTORSTVU  $\mathbf{I}$ SUGLASNOST ZA JAVNU OBJAVU

Završni/diplomski rad isključivo je autorsko djelo studenta koji je isti izradio te student odgovara za istinitost, izvornost i ispravnost teksta rada. U radu se ne smiju koristiti dijelovi tudih radova (knjiga, članaka, doktorskih disertacija, magistarskih radova, izvora s interneta, i drugih izvora) bez navođenja izvora i autora navedenih radova. Svi dijelovi tudih radova moraju biti pravilno navedeni i citirani. Dijelovi tudih radova koji nisu pravilno citirani, smatraju se plagijatom, odnosno nezakonitim prisvajanjem tuđeg znanstvenog ili stručnoga rada. Sukladno navedenom studenti su dužni potpisati izjavu o autorstyn rada

Petar Cmrečki (ime i prezime) pod punom moralnom, Ja. materijalnom i kaznenom odgovornošću, izjavljujem da sam isključivi autor/ica završnog/diplomskog (obrisati nepotrebno) rada pod naslovom Izrada 3D poslovne zgrade tvrtke Mobilisis d.o.o. (upisati naslov) te da u navedenom radu nisu na nedozvoljeni način (bez pravilnog citiranja) korišteni dijelovi tudih radova.

> Student/ica: (upisati ime i prezime) an L (vlastoruční potpis)

Sukladno Zakonu o znanstvenoj djelatnost i visokom obrazovanju završne/diplomske radove sveučilišta su dužna trajno objaviti na javnoj internetskoj bazi sveučilišne knjižnice u sastavu sveučilišta te kopirati u javnu internetsku bazu završnih/diplomskih radova Nacionalne i sveučilišne knjižnice. Završni radovi istovrsnih umjetničkih studija koji se realiziraju kroz umjetnička ostvarenja objavljuju se na odgovarajući način.

Petar Cmrečki ... (ime i prezime) neopozivo izjavljujem da Ja, sam suglasan/na s javnom objavom završnog/diplomskog (obrisati nepotrebno) rada pod naslovom \_ Izrada 3D poslovne zgrade tvrtke Mobilisis d.o.o. (upisati naslov) čiji sam autor/ica.

Student/ica: (upisati ime i prezime)

(vlastoručni potpis)